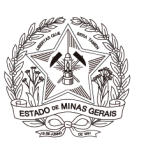

# **CARTILHA**

# **PROCESSO JUDICIAL ELETRÔNICO - PJe**

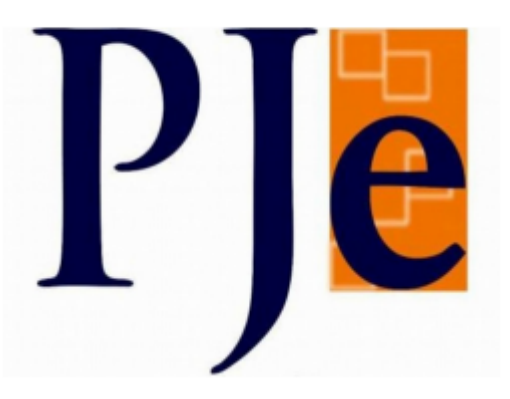

**CARTILHA DE UTILIZAÇÃO DO MÓDULO PROCURADORIA NO SISTEMA PJe**

**Belo Horizonte Outubro /2023**

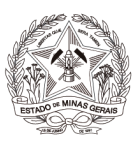

# **SUMÁRIO**

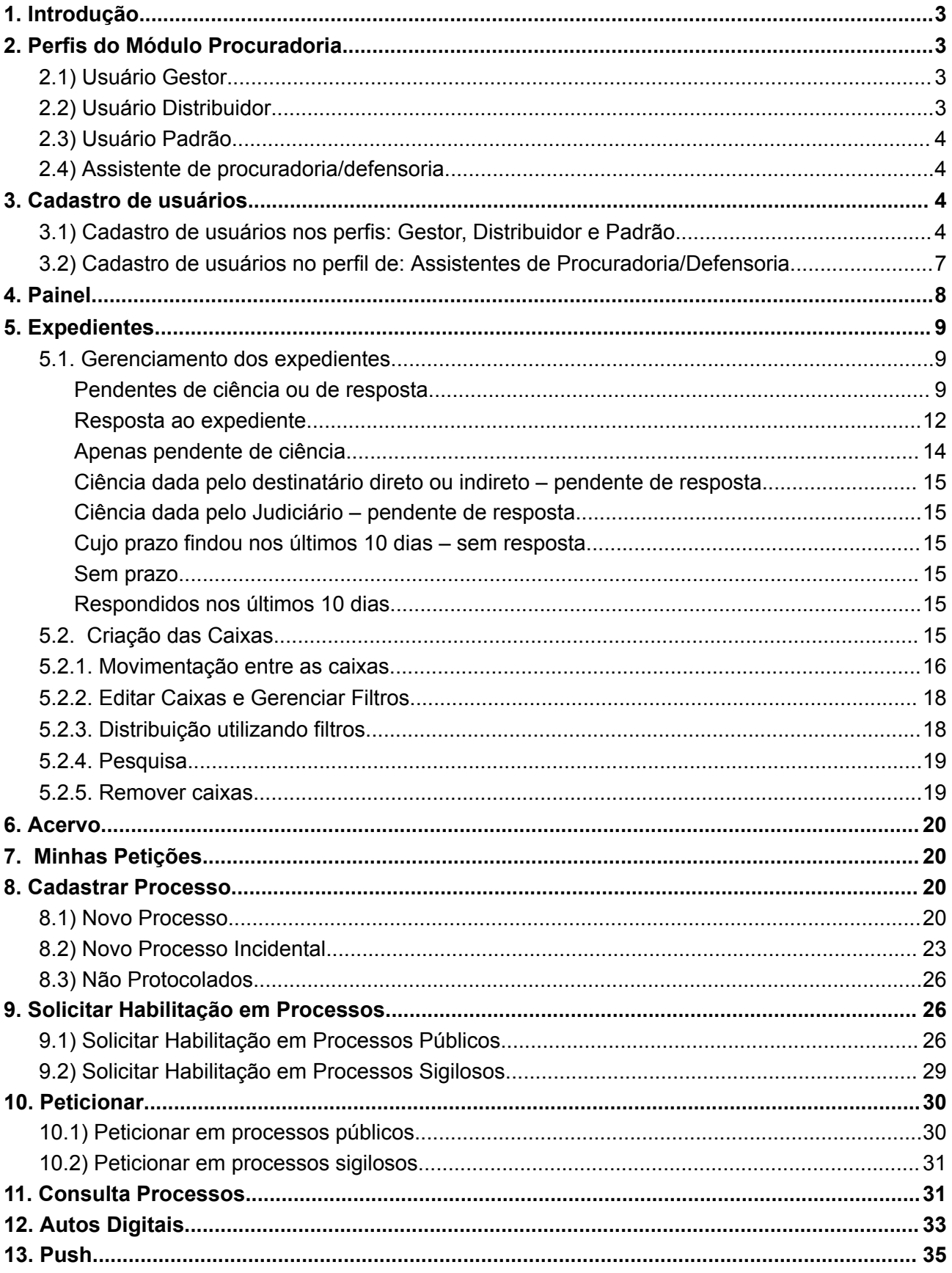

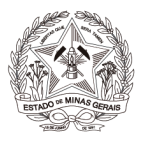

# <span id="page-2-0"></span>**1. Introdução**

Esta cartilha visa instruir usuários externos que utilizam o "Módulo Procuradoria" no Sistema PJe, sobre o manuseio, o cadastramento dos respectivos procuradores, bem como o gerenciamento de citações e intimações eletrônicas.

# <span id="page-2-1"></span>**2. Perfis do Módulo Procuradoria**

No Módulo Procuradoria, podem ser cadastrados os seguintes tipos de usuários:

## <span id="page-2-2"></span>**2.1) Usuário Gestor**

O usuário que terá acesso a todos os processos e expedientes direcionados para o seu Órgão de Representação, independentemente da jurisdição em que esses processos ou expedientes estiverem.

Esse perfil também terá a permissão para alterar informações do cadastro do órgão de representação vinculado e incluir, alterar dados ou remover outros representantes vinculados à sua Procuradoria.

O primeiro cadastro de usuário com perfil Gestor é feito pela Corregedoria Geral de Justiça do TJMG.

**Eventuais sucessores, que devam ser cadastrados com o mesmo perfil de "usuário gestor" deverão ser inseridos pelos próprios gestores já cadastrados, não sendo necessária abertura de chamado para tal.**

# <span id="page-2-3"></span>**2.2) Usuário Distribuidor**

O usuário Distribuidor terá acesso a todos os processos e expedientes direcionados para o seu Órgão de Representação, desde que eles sejam da mesma jurisdição da qual este usuário é distribuidor.

É o usuário responsável pela gestão das caixas nas jurisdições em que atua como distribuidor, podendo criar caixas de organização de processos e expedientes, criar filtros automáticos, definir períodos de inativação destas caixas, distribuir processos entre as caixas e vincular outros representantes processuais a estas caixas.

O usuário distribuidor também consegue assinar documentos, dar ciência e responder intimações. **Contudo, esse perfil não terá acesso à alteração do cadastro do seu Órgão de Representação, e também não terá acesso à criação, alteração ou exclusão de outros usuários na Procuradoria**.

**O cadastro desse perfil deverá ser realizado pelo usuário Gestor.**

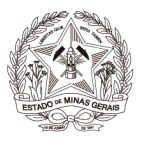

# <span id="page-3-0"></span>**2.3) Usuário Padrão**

O usuário padrão poderá atuar apenas nos processos ou expedientes distribuídos para a sua caixa de organização. Esse usuário não terá acesso às alterações de cadastro e às configurações das caixas.

## **O cadastro desse perfil deverá ser realizado pelo usuário Gestor.**

## <span id="page-3-1"></span>**2.4) Assistente de procuradoria/defensoria**

O usuário com perfil de assistente de procuradoria/defensoria terão acesso limitado ao sistema, de forma que não poderão tomar ciência de intimações/citações, não poderão assinar documentos, bem como não terão acesso aos processos sigilosos.

## <span id="page-3-2"></span>**O cadastro desse perfil deverá ser realizado pelo usuário Gestor.**

## **3. Cadastro de usuários**

O **primeiro cadastro** de procurador gestor será realizado pela Corregedoria Geral de Justiça do TJMG, no momento da criação da mencionada Procuradoria, ou, posteriormente.

O cadastro de novos usuários no Módulo Procuradoria deve ser realizado pelo **Procurador Gestor**.

## <span id="page-3-3"></span>**3.1) Cadastro de usuários nos perfis: Gestor, Distribuidor e Padrão**

"Abrir Menu" ( **)**, clicar em "Configuração", "Pessoa", "Procurador/Defensor":

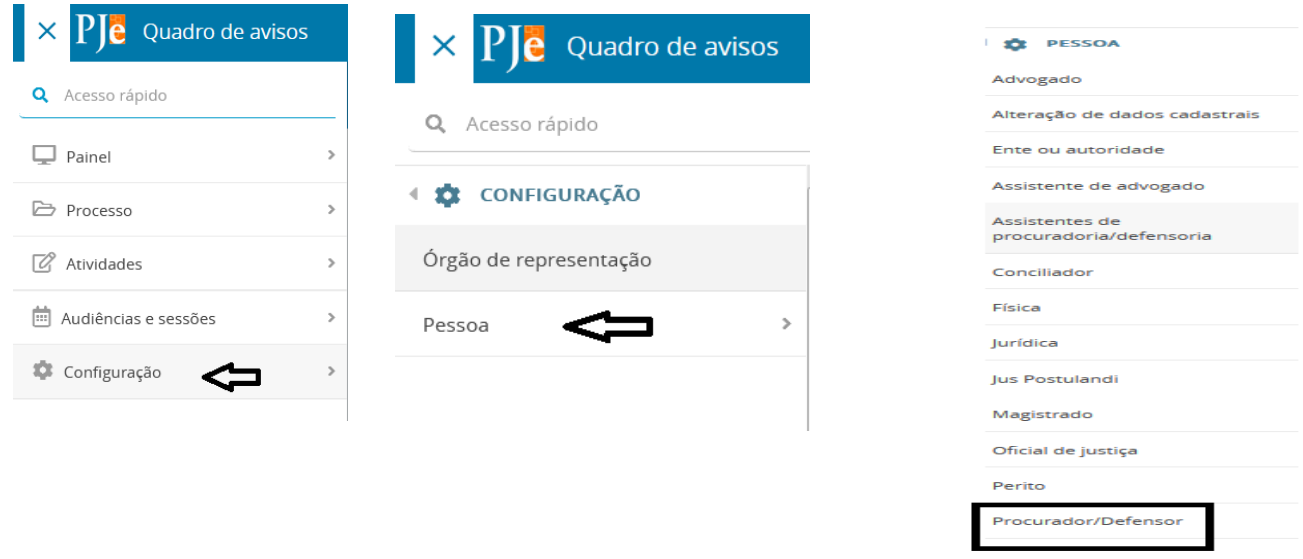

O sistema exibirá a tela padrão para cadastro, contendo a aba "Pesquisa" que deverá ser usada para realizar alguma **consulta ou alteração em cadastro já existente no PJe**, bastando, clicar no ícone "Editar", que será exibido na frente do nome após a pesquisa por "CPF" ou "Nome", conforme tela abaixo.

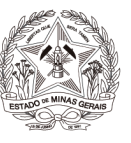

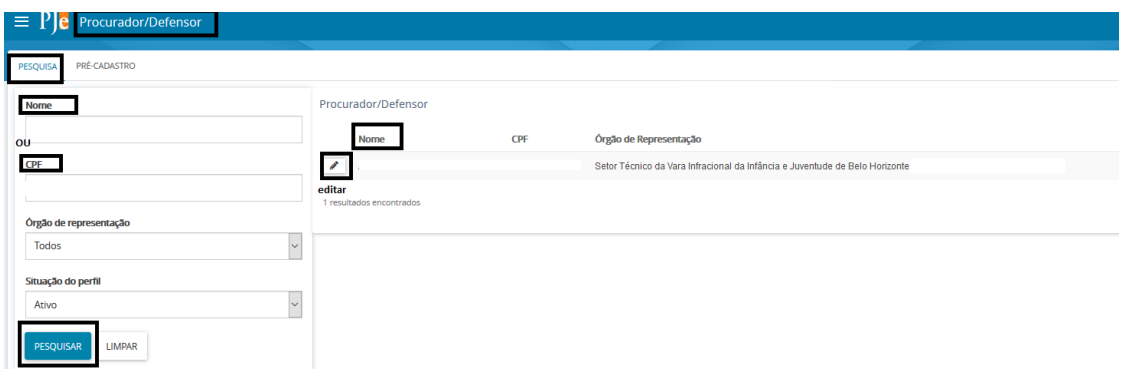

No caso de **novos cadastros**, o usuário detentor do perfil de "Procurador Gestor", deverá selecionar a aba "Pré-cadastro", informar o número do CPF e em "Pesquisar".

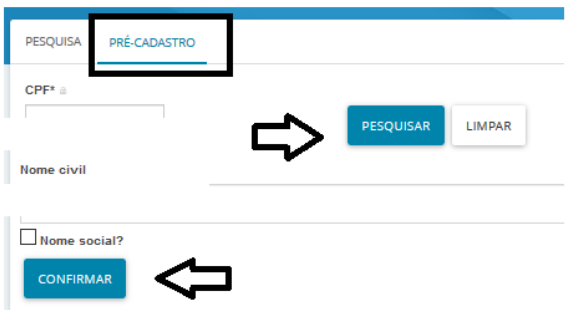

Em nova tela o sistema exibirá o nome do novo usuário, ato contínuo clicar em "Confirmar"

Na nova aba do sistema deverá preencher com todas as informações ou com a maior quantidade possível, e após clicar em "Salvar".

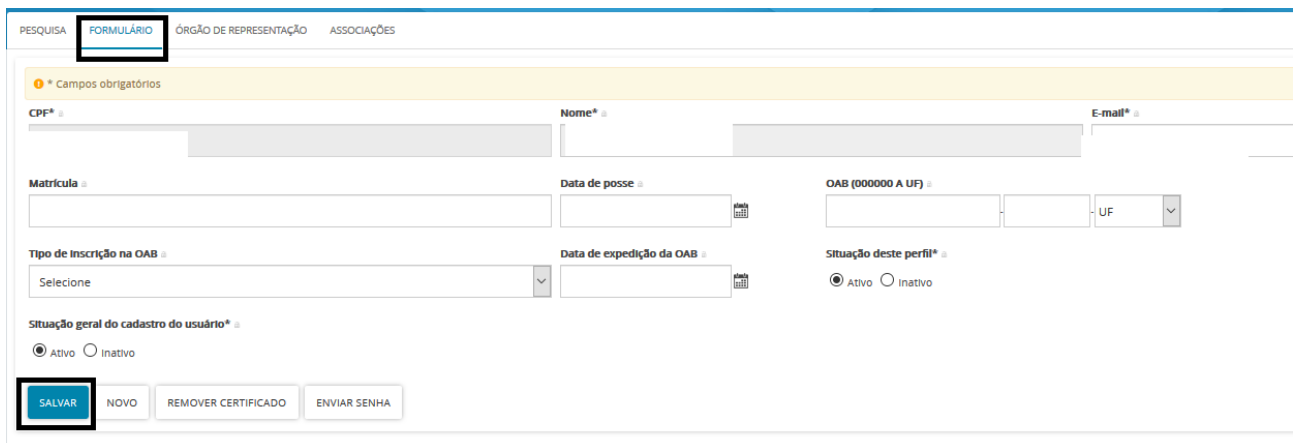

Na aba seguinte "Órgão de Representação", selecionar dentre as opções listadas pelo sistema: "Tipo", "Órgão de Representação", "Atuação" e clicar em "Incluir".

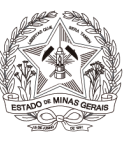

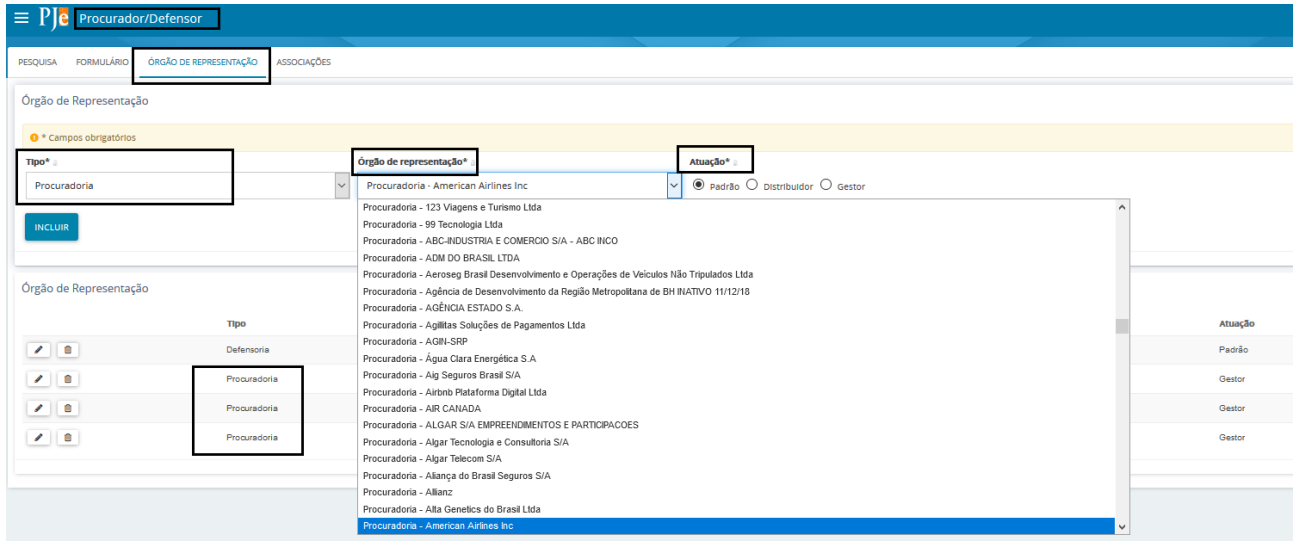

Após, o adequado preenchimento e inclusão dos dados conforme destaques acima, na mesma aba, abaixo será indicado quais os órgãos de representação o usuário está vinculado, bem como qual tipo de representação (defensoria/procuradoria), o nome do órgão de representação e o tipo de atuação conforme *print*.

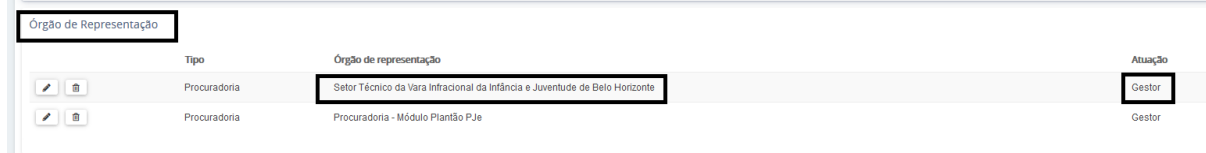

Caso seja necessário alterar, clicar em "Editar"

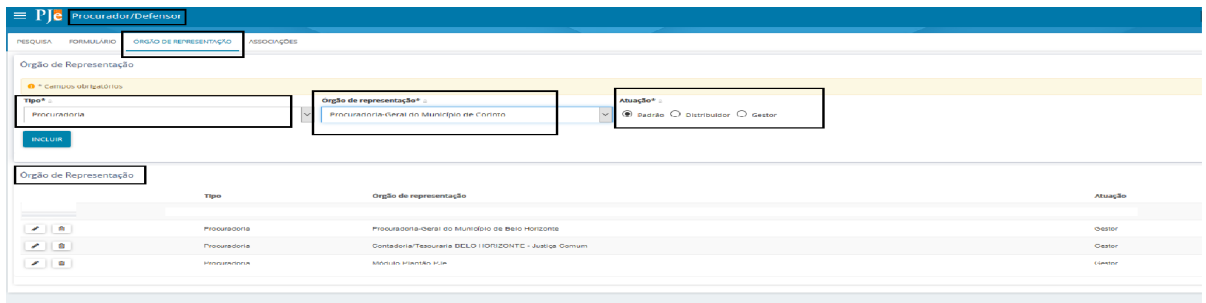

Em sendo necessário excluir o representante (procurador/defensor/assistente técnico) cadastrado, clicar em "Remover".

A aba "Associações" será exibido o nome da(s) procuradoria (s) vinculada(s), o tipo de atuação, a jurisdição e a caixa.

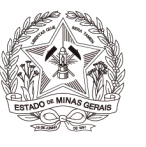

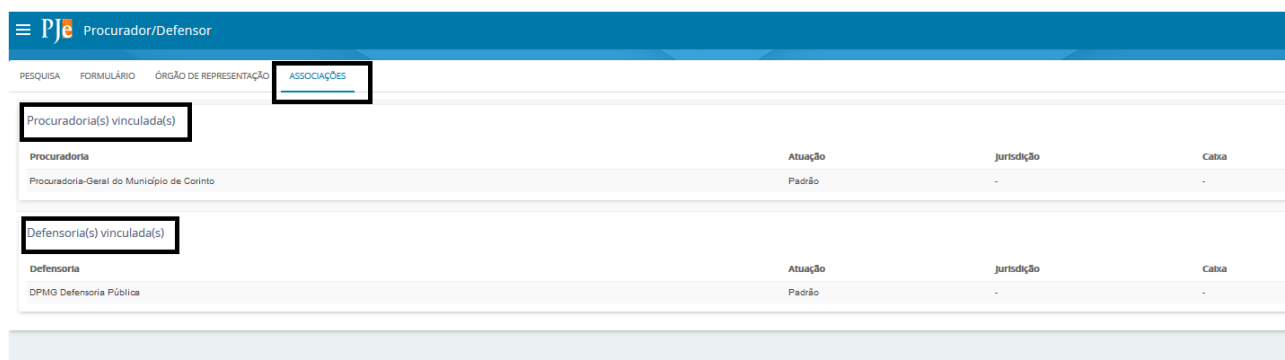

Realizado o procedimento, o usuário, estará cadastrado no módulo procuradoria para a atuação dentro Sistema PJe.

## <span id="page-6-0"></span>**3.2) Cadastro de usuários no perfil de: Assistentes de Procuradoria/Defensoria**

O Sistema PJe permite que sejam cadastrados "Assistentes de Procuradoria/Defensoria", através de caminho: **Menu> Configuração> Pessoa> Assistentes de procuradoria/defensoria:**

O cadastro será realizado de forma análoga ao do Procurador/Defensor, com ressalvas das peculiaridades cabíveis à situação. Esses usuários terão acesso limitado ao sistema, de forma que não poderão tomar ciência de intimações/citações, não poderão assinar documentos, bem como não terão acesso aos processos sigilosos.

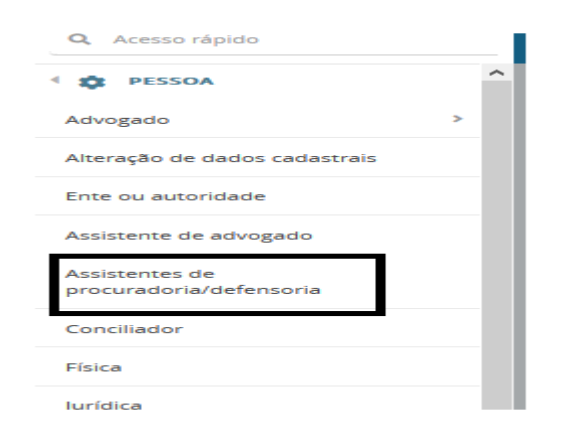

Ao digitar o número do "CPF" do usuário e clicar em "Pesquisar", o sistema então, exibirá o nome do assistente, após clicar em "Confirmar".

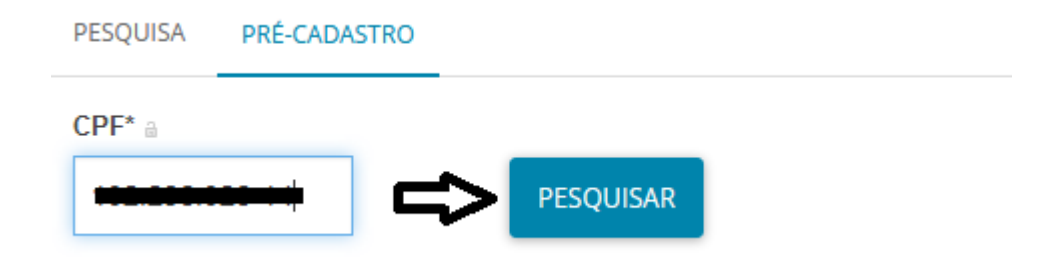

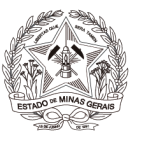

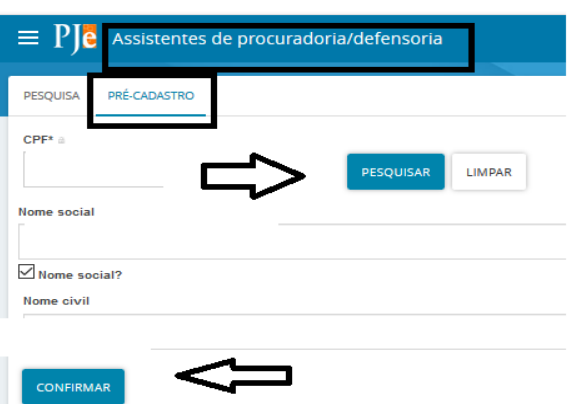

Todos os campos exibidos devem ser devidamente preenchidos com a maior quantidade de informações possíveis.

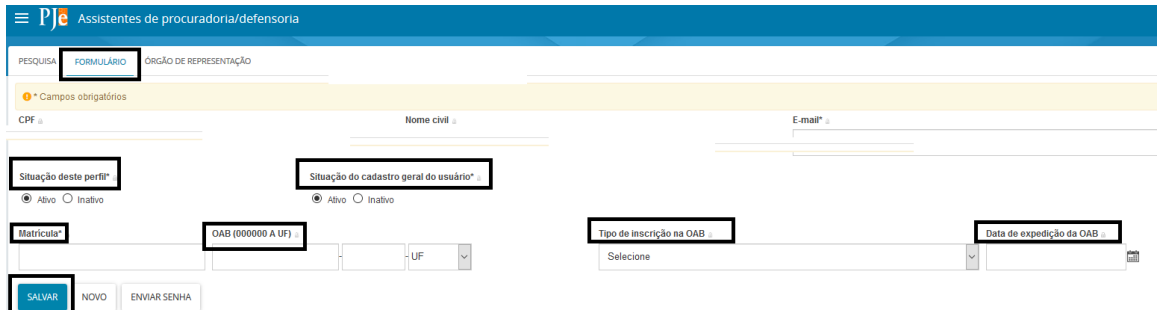

Em seguida, na aba "Órgão de Representação", deve-se selecionar as opções adequadas nos campos "Tipo", 'Órgão de Representação", "Data de ingresso" e clicar em "Incluir". O usuário cadastrado será exibido na parte inferior da aba "Órgão de Representação".

#### <span id="page-7-0"></span>**4. Painel**

Após logar no sistema (seja com "login e senha" ou com certificado digital), o Sistema exibirá o "Quadro de Avisos":

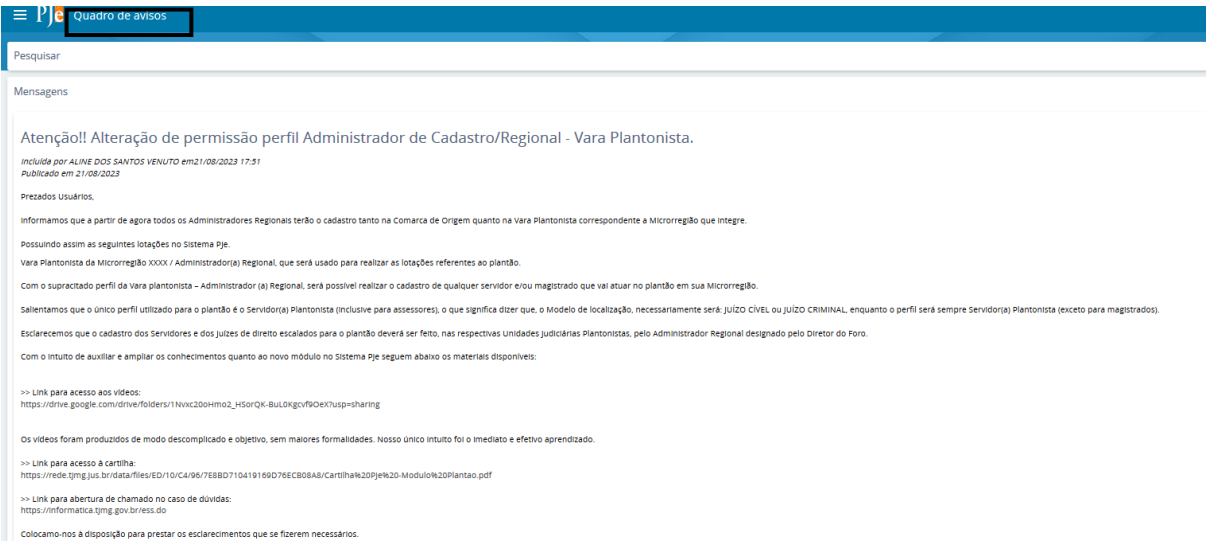

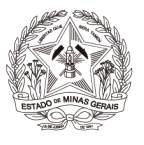

Ao clicar em "Abrir Menu"> "Painel"> "Painel do representante processual" apresenta as seguintes informações:

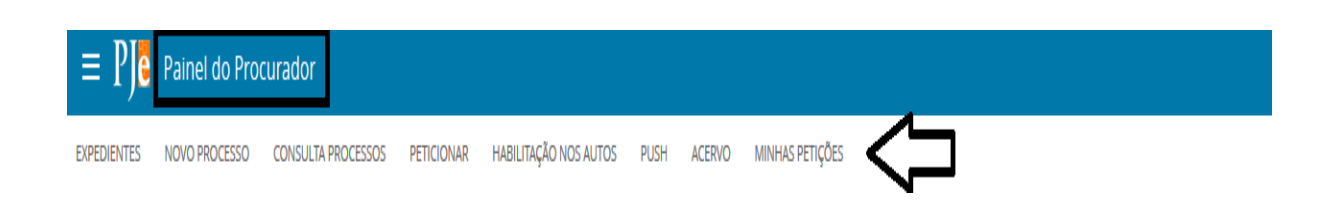

#### <span id="page-8-0"></span>**5. Expedientes**

#### <span id="page-8-1"></span>**5.1. Gerenciamento dos expedientes**

Na aba "Expedientes" o usuário visualiza **TODOS** os expedientes direcionados para a procuradoria/defensoria que integra, que ficarão disponíveis para sua consulta nos parâmetros abaixo indicados.

A aba "expedientes" servirá para controle e gerenciamento dos atos de comunicação dirigidos ao usuário externo. Na referida aba, o usuário poderá visualizar os expedientes, tomar ciência, responder, consultar os "Auto Digitais" e organizar as intimações em caixas. Os expedientes são exibidos nos agrupadores listados na vertical, ao lado esquerdo do Painel. São apresentados 7 (sete) agrupadores:

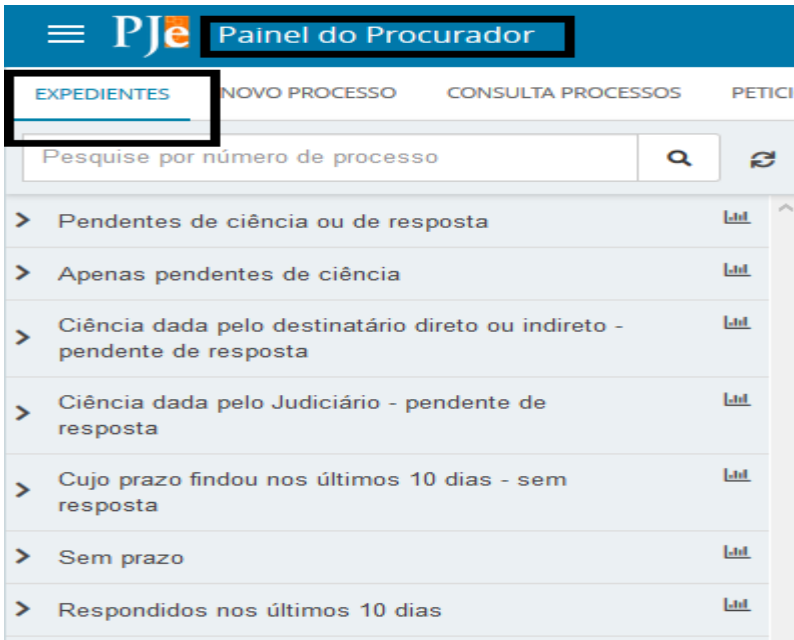

#### <span id="page-8-2"></span>**Pendentes de ciência ou de resposta**

No primeiro agrupador, constarão os atos de comunicação em que ainda não há registro de ciência pelo destinatário ou pelo sistema.

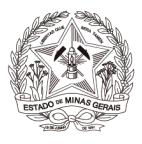

Ao clicar sobre o agrupador, o sistema exibirá as citações/intimações separadas por comarcas, conforme demonstrado abaixo.

Ao clicar em alguma das situações dos expedientes que pretende consultar, será listado as citações/intimações separadas por comarca, conforme tela exemplificativa abaixo:

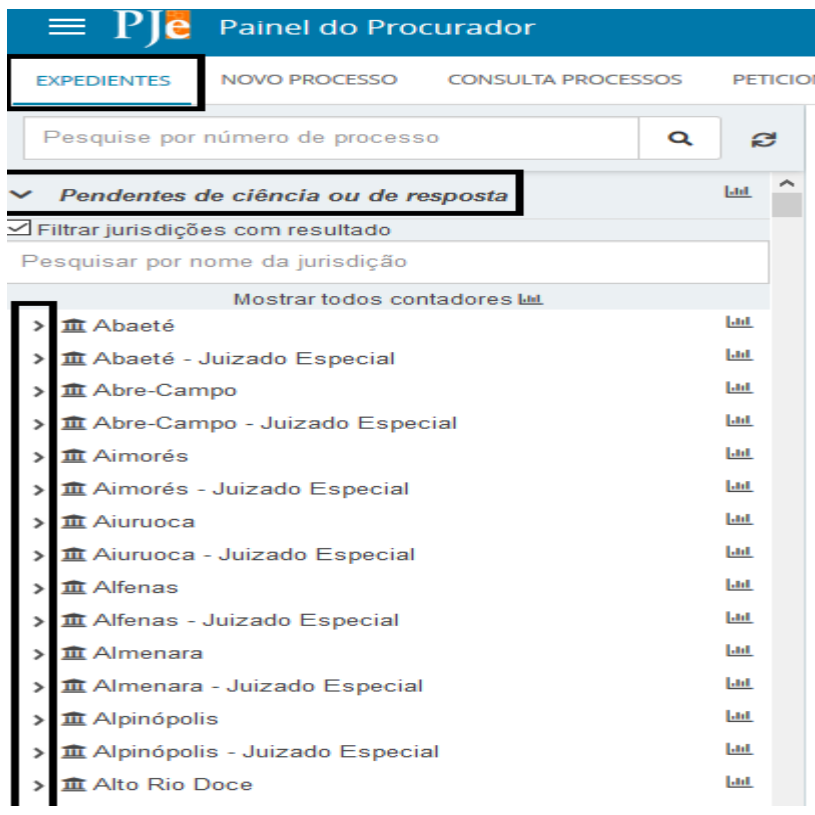

Ainda é possível ao preencher o *checkbox* "Filtrar jurisdições com resultado" e informar o nome da comarca, dentro de cada uma das situações dos expedientes o sistema exibirá separadamente conforme abaixo:

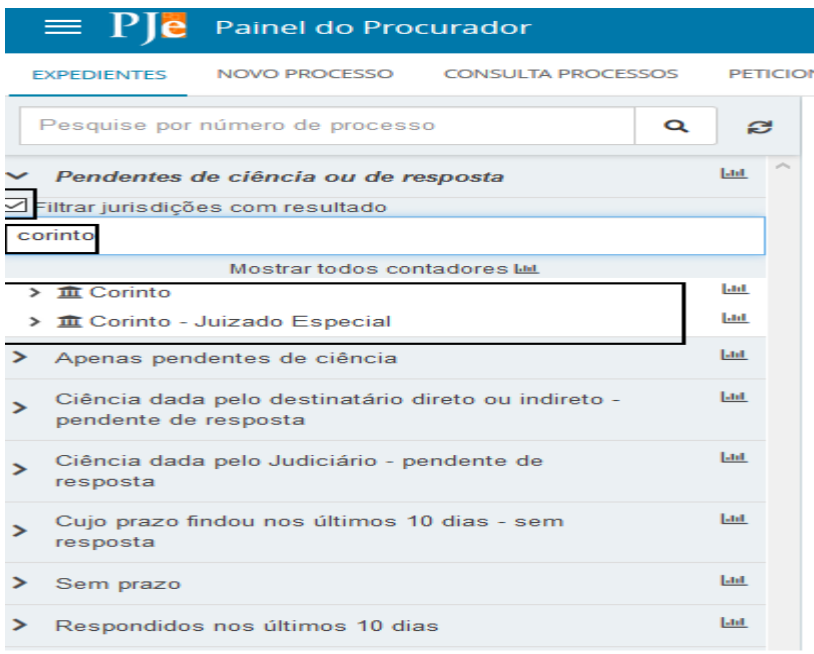

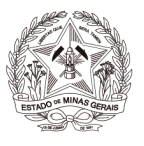

Ao clicar no nome da comarca (ou nome da sub caixa configurada) que se deseja consultar o expediente, o sistema exibirá do lado direito o(s) expediente(s) naquela situação, constando os dados básicos da intimação/citação.

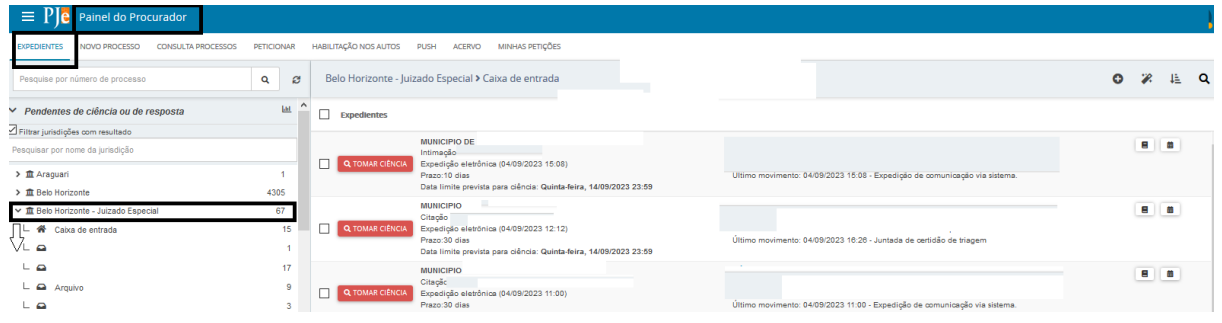

Serão apresentados todos os ícones, conforme prints de tela abaixo:

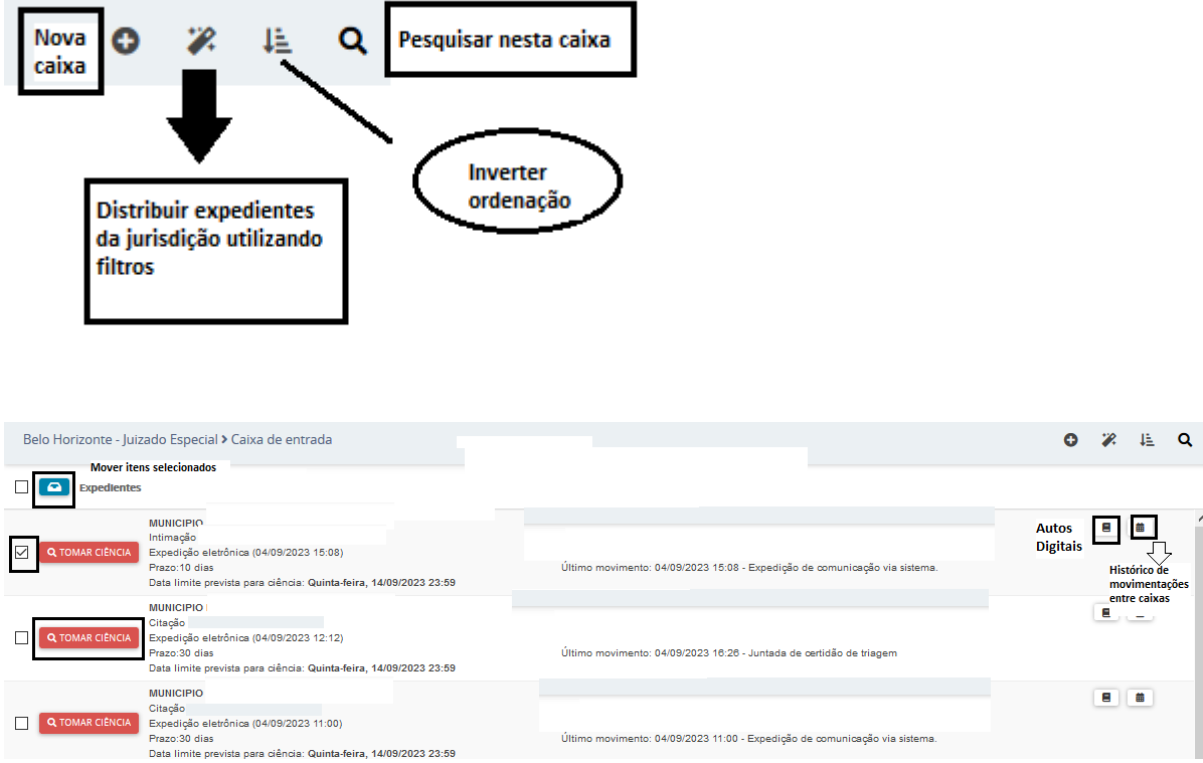

**Autos digitais:** permite acessar os detalhes do processo.

**Tomar ciência:** permitirá tomar ciência do expediente e consequentemente irá disparar a contagem do prazo legal, caso houver.

**Histórico de movimentações entre caixas:** exibirá a descrição das movimentações de expedientes entre as caixas, caso houver.

**Observação 1:** Ao marcar o *checkbox* exibido a frente da opção de tomar ciência (separadamente) **ou** a frente do ícone expediente (massiva), é possível movimentar o expediente dentro das caixas e sub caixas criadas conforme a organização interna de atuação da procuradoria.

Ao clicar em "tomar ciência" o sistema exibirá a seguinte mensagem:

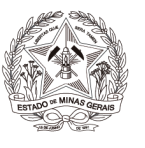

Você está prestes a tomar ciência deste expediente, ao fazer isso o sistema começará a contar o prazo para a resposta. Deseja continuar?

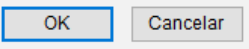

E será imediatamente substituído pelo ícone "responder", que ao clicar, o sistema exibirá o editor de textos, para que seja elaborada a resposta à intimação/citação.

Será listado também a frente do tipo de expediente e seu ID, o ícone "visualizar expediente", onde será possível ter acesso à intimação/citação.

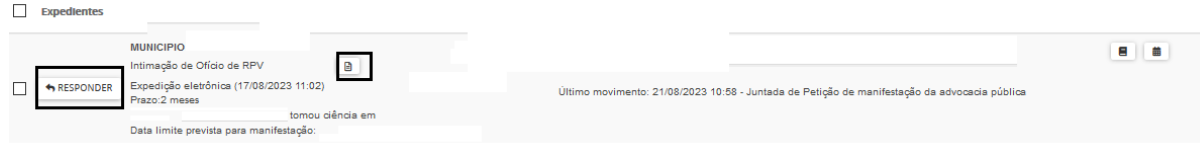

Na tela para se elaborar a resposta à intimação/citação, será exibida, acima do editor de textos uma notificação relativa a intimação/citação expedida. O *checkbox* será automaticamente marcado, o que significa que o Sistema PJe após a assinatura da petição reconhecerá o cumprimento da intimação/citação referenciada.

Contudo, este *checkbox* poderá ser desmarcado caso em que se o documento produzido for referente ao cumprimento da intimação/citação, o sistema PJe não o reconhecerá, gerando decurso de prazo, ou ainda, há a opção de marcação do checkbox "Minha petição não responde a nenhum expediente" para as situações concretas em que se enquadre.

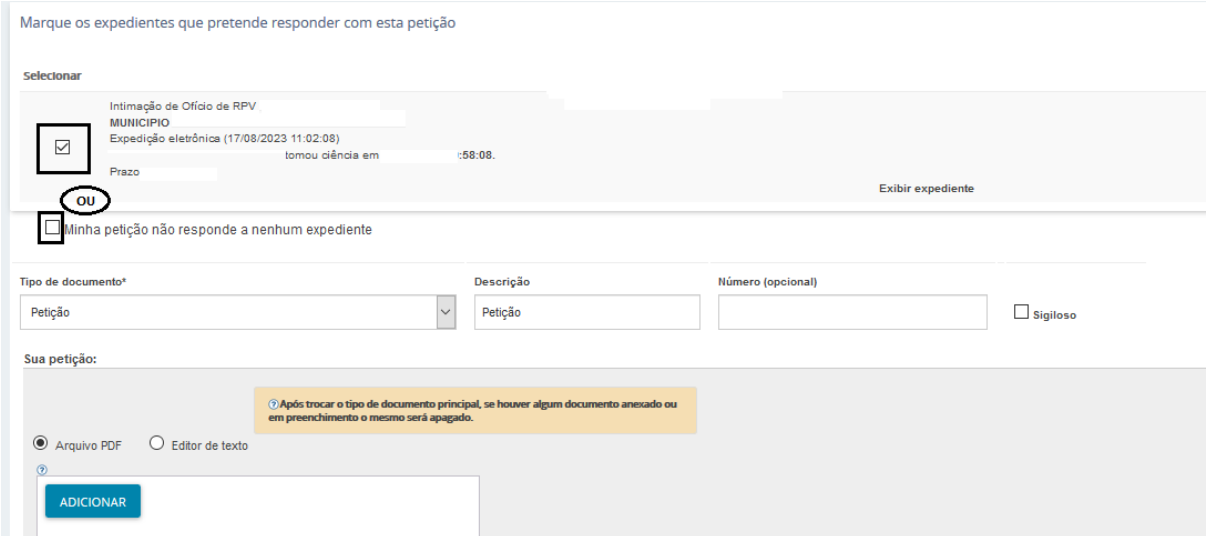

#### <span id="page-11-0"></span>**Resposta ao expediente**

**a)** Ao clicar sobre o ícone "responder", o PJe exibirá o editor de textos, para que seja elaborada resposta à intimação/citação.

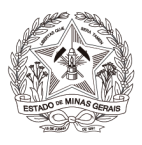

**b)** Na tela será exibida, acima do editor de textos, uma notificação relativa a intimação/citação a ser respondida. O *checkbox* estará automaticamente marcado, para que o PJe, após a assinatura da petição, reconheça o cumprimento da intimação/citação.

**c)** Contudo, o referido *checkbox* poderá ser desmarcado e, nesse caso, se o documento produzido for referente ao cumprimento da intimação/citação, o sistema PJe não reconhecerá, gerando decurso de prazo.

**d)** Se o documento produzido não for referente ao cumprimento da intimação/citação, o usuário deverá selecionar o *checkbox* "Minha petição não responde a nenhum expediente", para que o prazo permaneça aberto para que a manifestação do expediente seja realizada em momento posterior. (Conforme *prints* acima).

**e)** No momento do peticionamento, o usuário deverá selecionar o "Tipo de Documento" e preencher o campo "descrição" adequadamente. É possível marcar o *checkbox* "sigiloso" para que o conteúdo escrito no editor de texto fique em sigilo. Caso a intimação for respondida no modo sigiloso, o advogado/representante da outra parte somente terá acesso ao conteúdo da resposta depois que o servidor da secretaria incluí-lo como visualizador do documento.

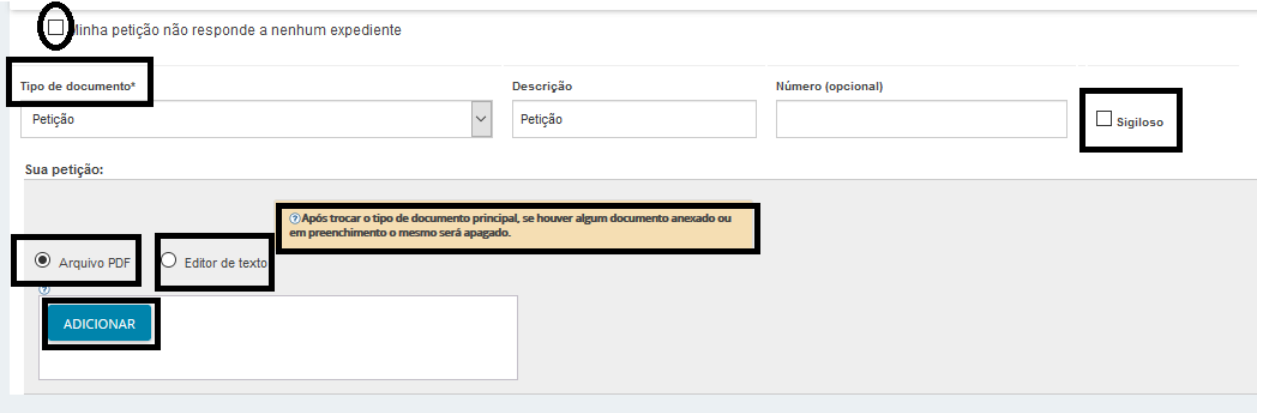

**f)** No campo "Sua Petição", escolher "Arquivo PDF" ou "editor de texto"

- "**Arquivo PDF":** ao selecionar essa opção, é possível inserir arquivo PDF sem preencher o editor de texto. Nesta opção, é permitido adicionar documento em PDF com tamanho máximo 1.5MB. Ao incluir o PDF principal, a opção "Adicionar" será habilitada para inserir anexos.
- **"Editor de texto"**: No editor de texto, incluir o conteúdo do documento e clicar em "Salvar".

**g)** Clicar no campo "Adicionar" e selecionar o(s) documento(s) que deseja incluir nos autos. Observar os formatos e extensões suportados pelo sistema conforme print abaixo.

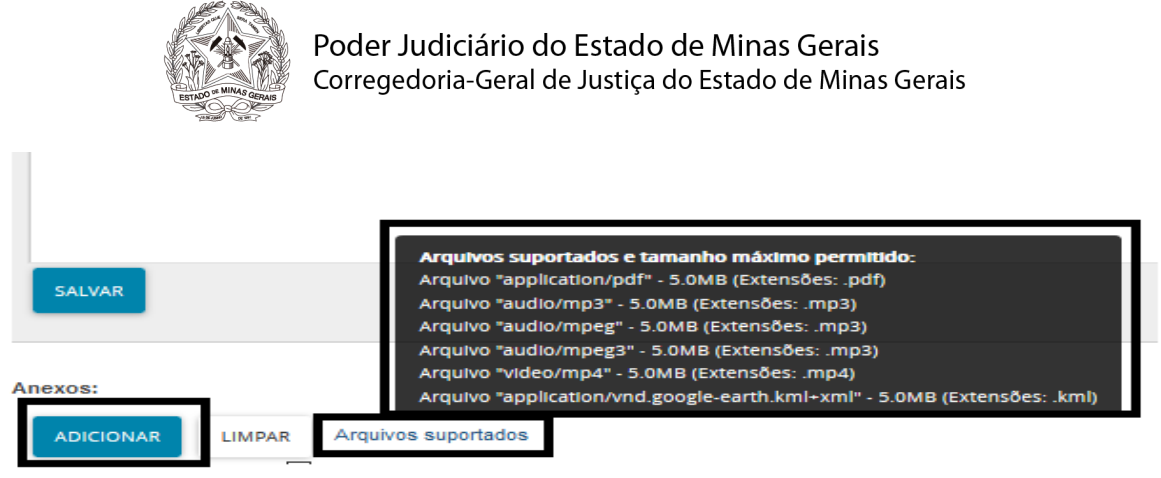

**h)** Para cada arquivo adicionado, é necessário que seja escolhido um "Tipo de documento" equivalente, para validação.

**i)** O campo "Descrição" buscará automaticamente o nome do arquivo, tal como salvo na pasta de origem, sendo possível modificá-lo, se necessário. Este será o nome listado na cronologia do processo.

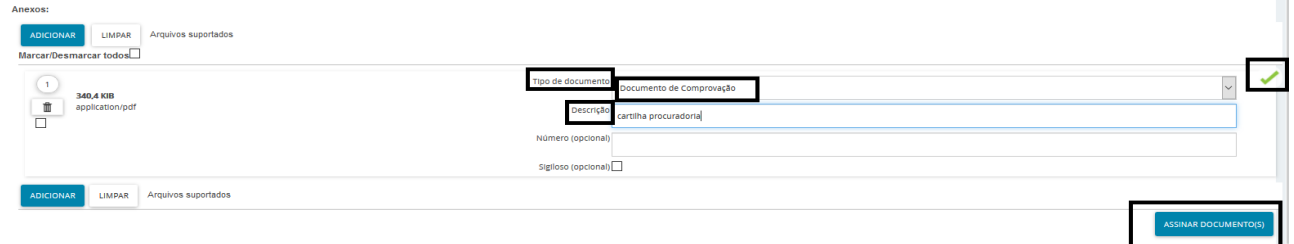

 $\mathbb{R}^n$ 

**j)** É possível selecionar o tipo de documento em lote. Para tanto, clicar no *checkbox* "Marcar/Desmarcar todos", selecionar o tipo de documento e clicar em "selecionar tipo em lote".

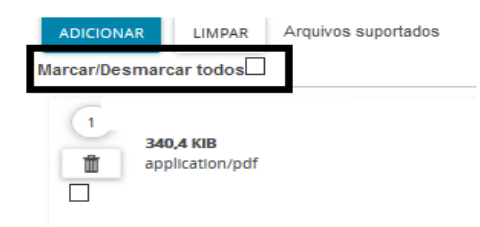

**l)** Clicar em "Assinar Documento(s)"

# <span id="page-13-0"></span>**Apenas pendente de ciência**

Neste agrupador constarão os atos de comunicação em que ainda não houve registro de ciência pelo destinatário ou pelo sistema. É utilizado apenas para visualizar a intimação sem responder. Caso o usuário queira responder diretamente, basta usar o agrupador citado acima.

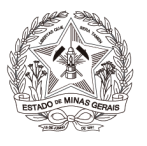

## <span id="page-14-0"></span>**Ciência dada pelo destinatário direto ou indireto – pendente de resposta**

Neste agrupador estarão os atos de comunicação nos quais o destinatário registrou ciência e que se encontram dentro do prazo para manifestação. Ao incluir a resposta e assiná-la, o expediente será deslocado para o agrupador "Respondidos nos últimos 10 dias".

#### <span id="page-14-1"></span>**Ciência dada pelo Judiciário – pendente de resposta**

Neste agrupador constarão os atos de comunicação em que o próprio sistema registrou ciência após o decurso do prazo de 10 dias. Ao incluir a resposta e assiná-la, o expediente será deslocado para o agrupador "Respondidos nos últimos 10 dias".

## <span id="page-14-2"></span>**Cujo prazo findou nos últimos 10 dias – sem resposta**

Neste agrupador constarão os atos de comunicação em que o prazo expirou sem resposta nos últimos 10 dias. São aquelas comunicações em que o usuário tinha um prazo para se manifestar e não o fez.

#### <span id="page-14-3"></span>**Sem prazo**

Estarão agrupados os expedientes com registro de ciência pelo destinatário ou pelo sistema, porém sem prazo legal para resposta. O expediente ficará neste agrupador por pelo menos 60 dias.

#### <span id="page-14-4"></span>**Respondidos nos últimos 10 dias**

Neste expediente constarão os atos de comunicação que foram respondidos pelo usuário nos últimos 10 dias.

## <span id="page-14-5"></span>**5.2. Criação das Caixas**

As caixas poderão ser criadas de forma massiva, ou seja, é possível criar várias caixas com diferentes denominações na mesma janela, que serão replicadas para os demais expedientes, bem como na aba "Acervo".

Para tanto clicar em uma das situações de expedientes (exemplo: "ciência dada pelo destinatário direto ou indireto - pendente de resposta") e em seguida na Jurisdição que pretende criar/configurar as caixas. Ato contínuo, clicar em no ícone "+" (localizado no canto superior direito da tela):

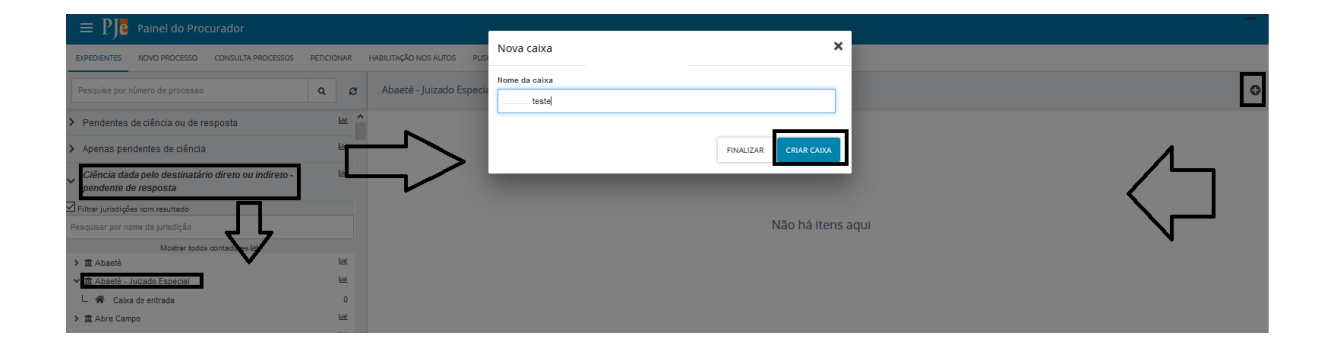

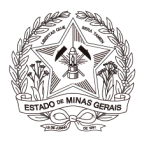

**Observação 2:** A jurisdição só é visível a partir do momento que existir uma citação, intimação ou notificação direcionada ao representante que se encontra vinculado a essa jurisdição.

Se houver, expediente e a caixa tiver sido criada usando o próprio expediente existente, após, clicar em "CRIAR CAIXA". Após realizar o procedimento, o procedimento a caixa será criada. (mesma tela a que será exibida na situação anterior). Para fechar a janela clique em "FINALIZAR.

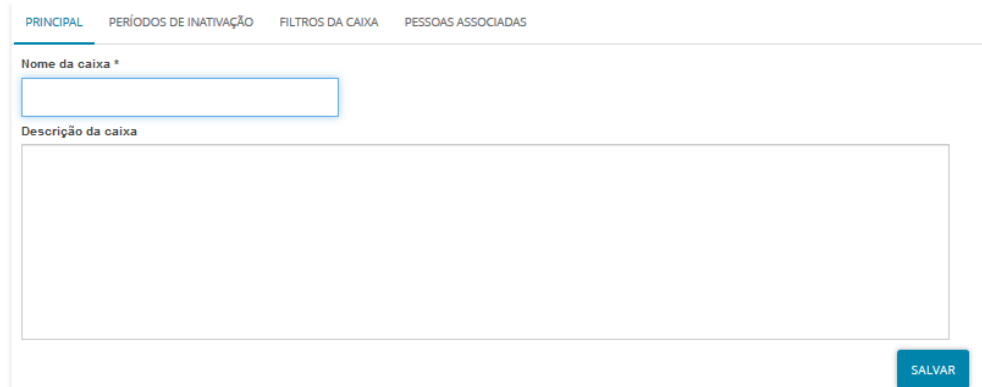

Todas as abas: "Principal", "Períodos de inativação", "Filtros da caixa" e principalmente, "Pessoas associadas", devem ser preenchidas com maior quantidade de informações para reprodução mais fidedigna da organização interna vivenciada.

Na aba "Filtros da caixa" os seguintes campos estão disponíveis para preenchimento e configuração da caixa/sub caixa:

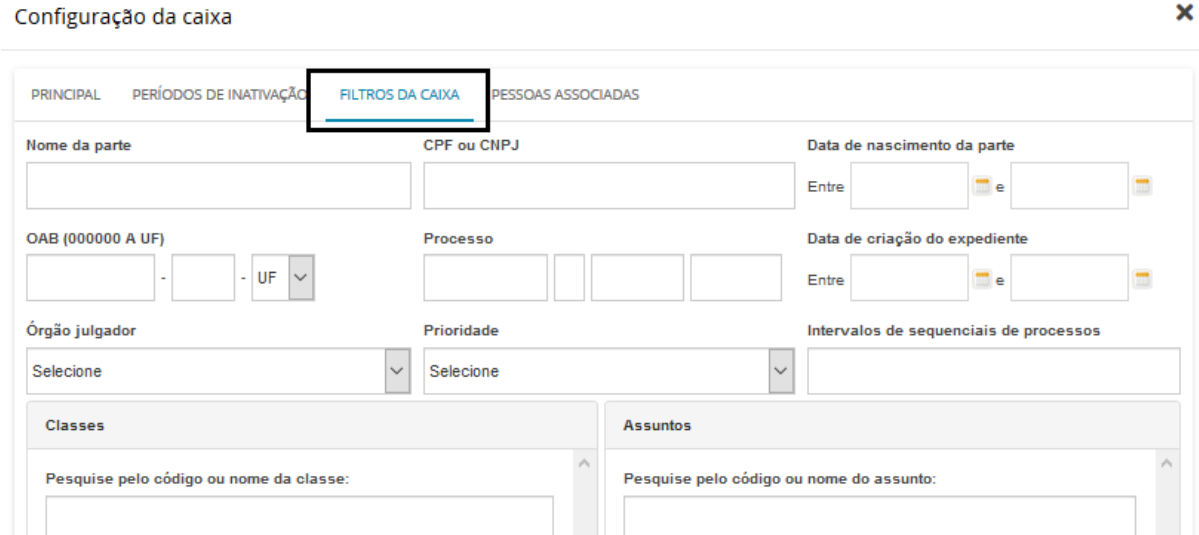

## <span id="page-15-0"></span>**5.2.1. Movimentação entre as caixas**

As movimentações entre as caixas são realizadas clicando no *checkbox* a frente de cada expediente ou na massiva *checkbox* a frente do ícone expedientes, e ato contínuo, no ícone "Mover itens selecionados", todos indicados no *print* abaixo. Na caixa de seleção em mover para serão listadas as caixas já criadas para distribuição conforme organização da procuradoria.

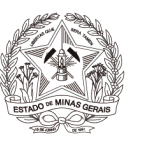

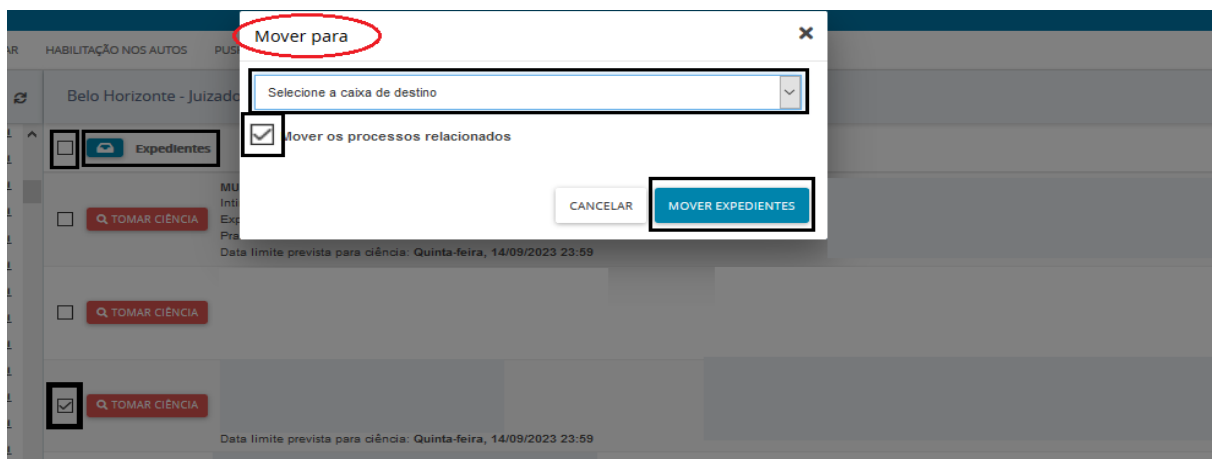

Concluído o procedimento, após clicar em "Mover expedientes", o Sistema exibirá a seguinte mensagem abaixo (exemplificativa conforme movimentação realizada dentro das caixas existentes).

**Observação 1:** Ao mover os experientes dentro das caixas o mesmo acontecerá de forma idêntica dentro da aba "acervo", contudo, será necessário, contudo, marcar o *checkbox* "Mover os processos relacionados".

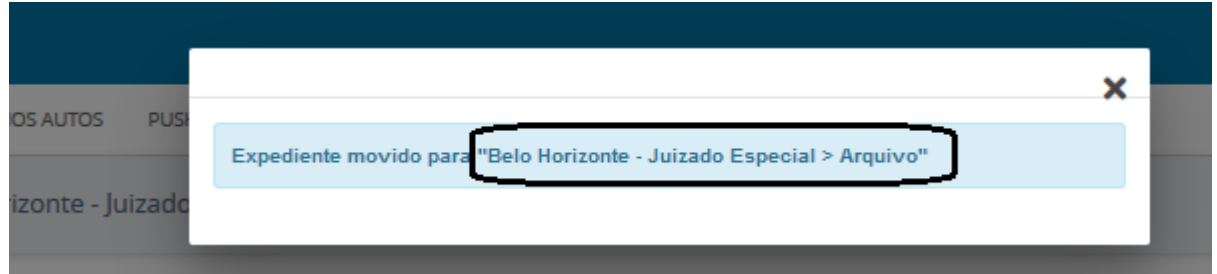

A "caixa de entrada" é exibida como forma de indicar os processos que não foram movimentados para as caixas criadas, facilitando a realização da movimentação entre caixas.

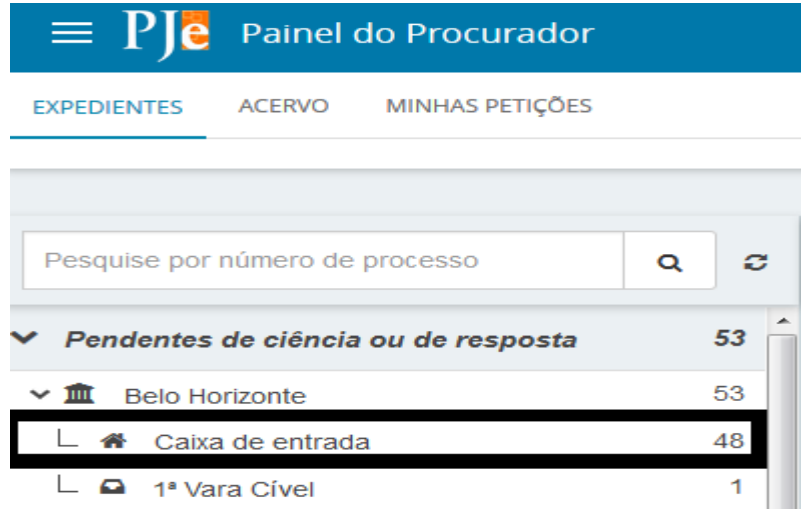

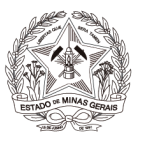

## <span id="page-17-0"></span>**5.2.2. Editar Caixas e Gerenciar Filtros**

O PJe permite que as caixas sejam configuradas, conforme opções de filtros exibidos no Sistema**.** Para acessá-los, basta clicar na caixa criada na Jurisdição e após, clicar no ícone "Configurar esta caixa" (localizado no lado direito).

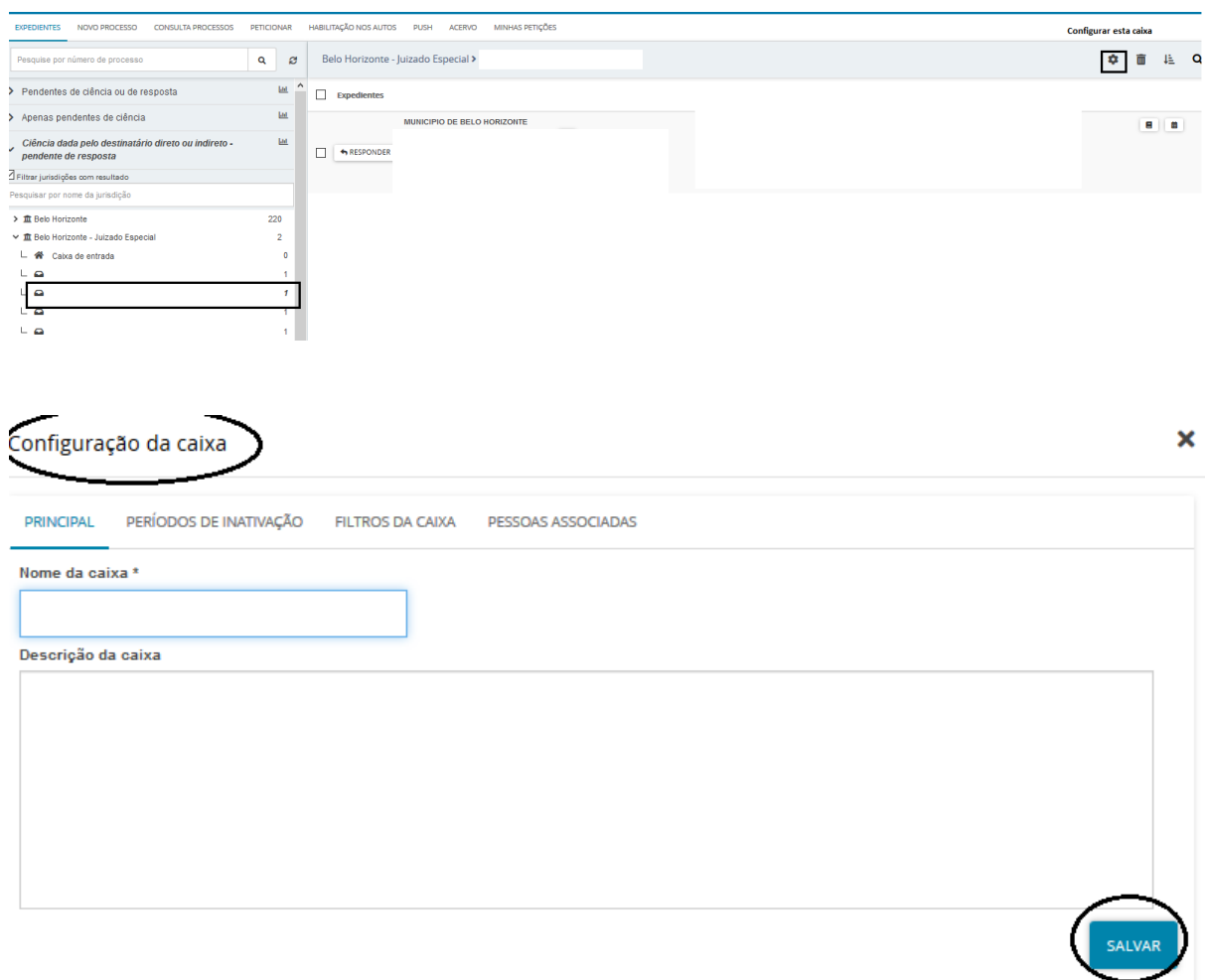

Basta preencher as respectivas abas, conforme a configuração necessária para a caixa.

Ressalta-se a importância do preenchimento da aba "pessoas associadas", haja vista que, apenas aqueles usuários cadastrados terão visibilidade dos processos que se encontram na respectiva caixa.

## <span id="page-17-1"></span>**5.2.3. Distribuição utilizando filtros**

Para utilização dessa funcionalidade é necessário a configuração prévia das caixas criadas, como discriminado acima. Feito isso, o usuário deverá clicar na caixa da Jurisdição e, na área de exibição, clicar no ícone "Distribuir expedientes da jurisdição utilizando filtros".

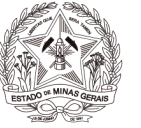

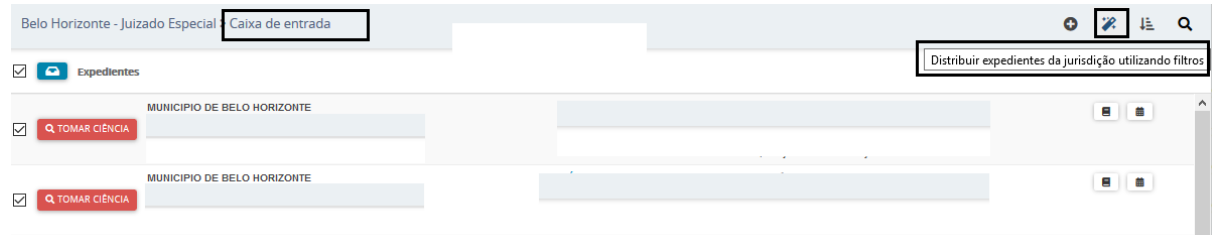

**Observação:** O ícone "Inverter ordenação" ( $\frac{1}{2}$ ) permite realizar a inversão da ordem dos processos/expedientes exibidos.

## <span id="page-18-0"></span>**5.2.4. Pesquisa**

É possível realizar a pesquisa de processos dentro da caixa da jurisdição na aba "Expediente" e também na aba "Acervo".

Para tanto, basta clicar no ícone representado por uma lupa, denominado "Pesquisar nesta caixa", conforme demonstrado abaixo.

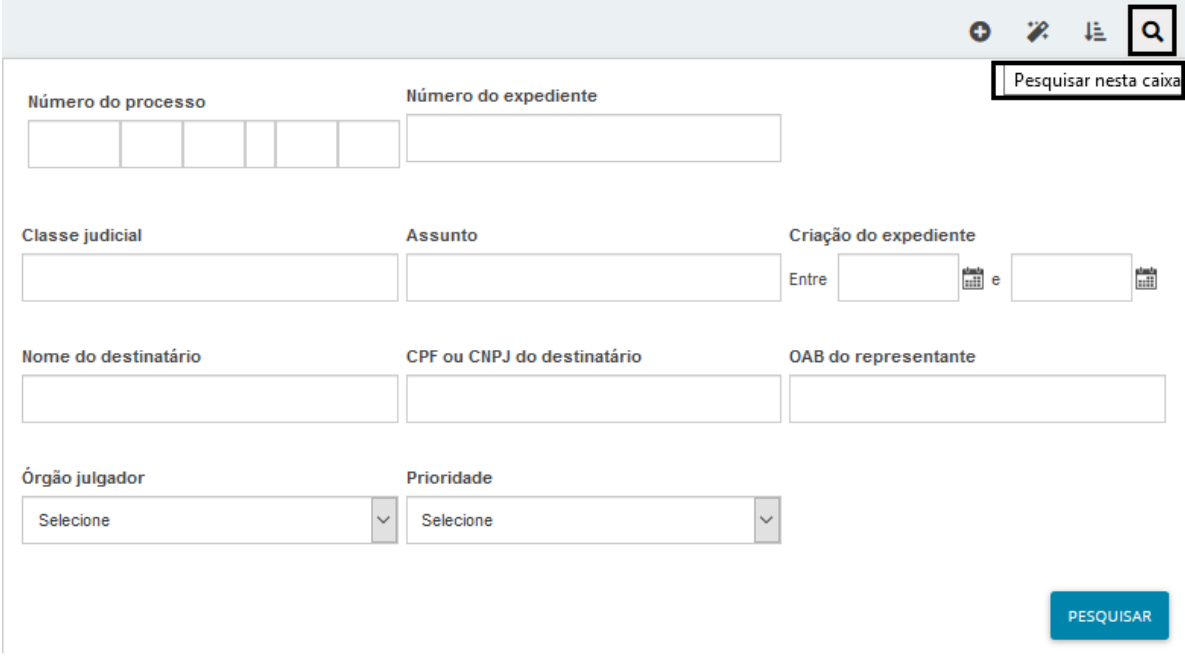

## <span id="page-18-1"></span>**5.2.5. Remover caixas**

O usuário poderá remover a(s) caixa(s) criada(s), quando desejar, e, para isso, basta clicar no ícone representado por uma lixeira, denominado "Remover esta caixa".

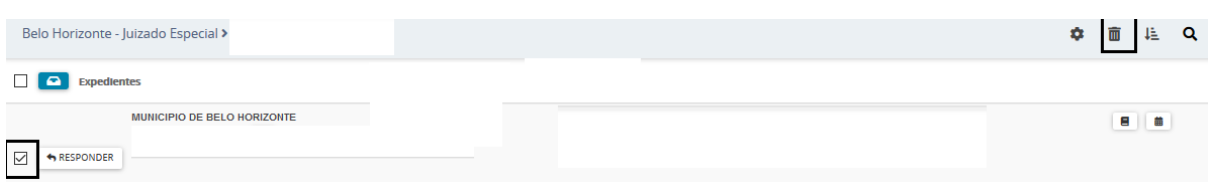

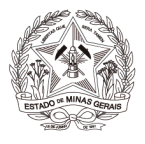

Nesse caso, os processos que se encontravam dentro da caixa removida, serão direcionados para a caixa da jurisdição competente.

#### <span id="page-19-0"></span>**6. Acervo**

Na aba acervo, ao clicar nas jurisdições, é exibida a "caixa de entrada" como forma de quantificar os processos que não foram movimentados para as caixas criadas, facilitando a realização da movimentação entre caixas.

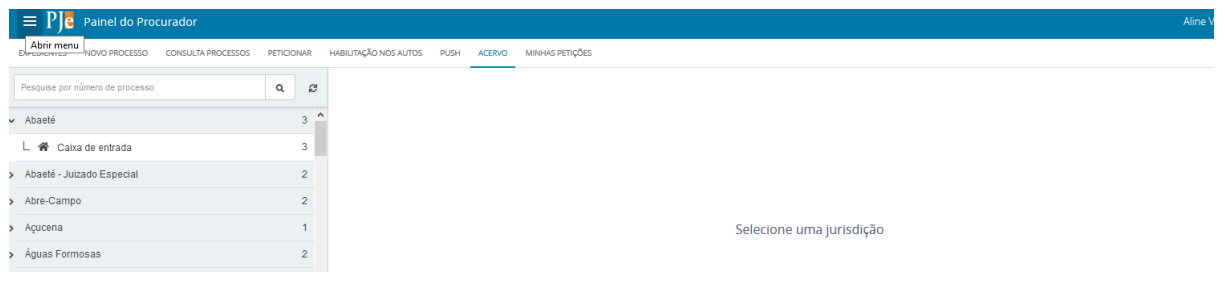

## <span id="page-19-1"></span>**7. Minhas Petições**

Nesta aba são exibidas todas as petições elaboradas pelo usuário nos processos eletrônicos. Para proceder com a pesquisa, basta digitar o número do processo no filtro exibido e clicar em pesquisar. O Sistema exibirá os ícones disponíveis conforme *print* abaixo:

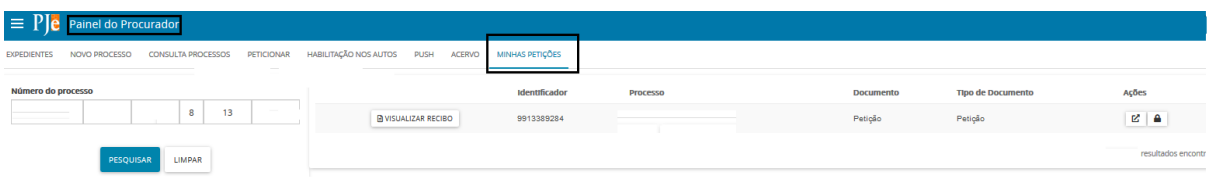

"Visualizar": que permitirá a visualização da petição;

"Verificar assinaturas digitais": que informará dados relativos a assinatura do documento;

"Visualizar recibo": que exibirá o comprovante de protocolo da petição.

#### <span id="page-19-2"></span>**8. Cadastrar Processo**

O cadastro de processo será realizado através do "menu" → Processo → Novo processo ou Novo processo incidental.

A distribuição pela opção "Novo Processo" fará a distribuição por sorteio, e a distribuição pela opção "Novo Processo Incidental" fará a distribuição por dependência.

## <span id="page-19-3"></span>**8.1) Novo Processo**

**a)** Acessar "menu" → Processo → Novo Processo;

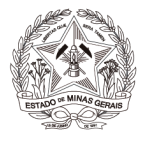

**b)** O sistema apresentará uma tela denominada "Cadastro de processo", com a aba "Dados Iniciais" para preenchimento. Os campos disponíveis são "Matéria", "Jurisdição" e "Classe judicial". Após, clicar em "Incluir".

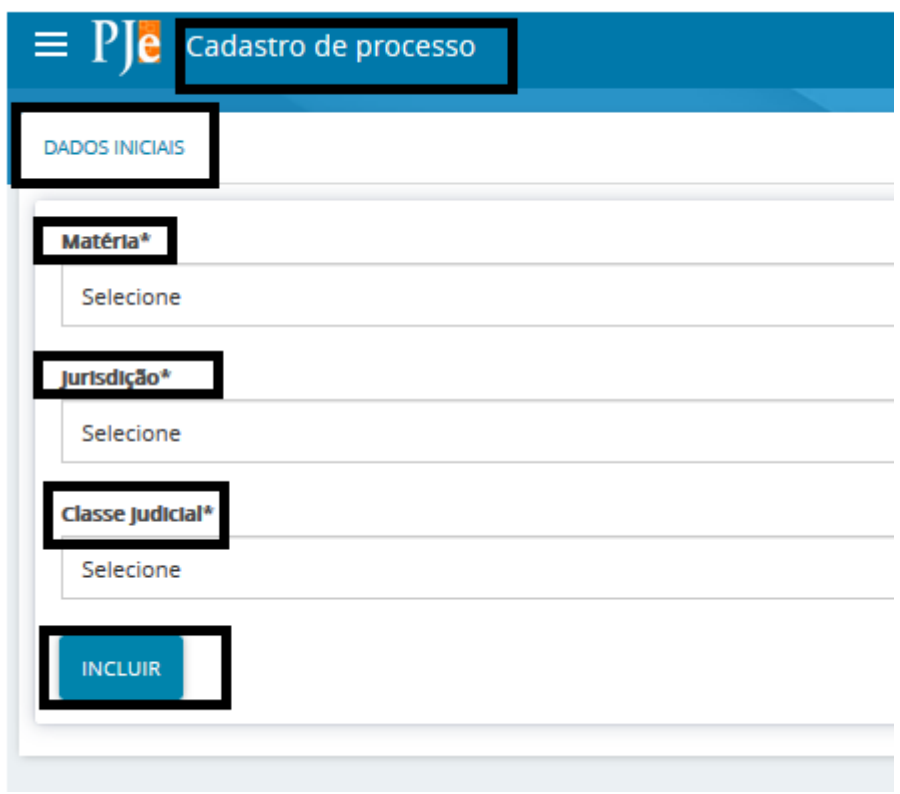

**c)** Na aba "Assuntos", clicar no campo "Assunto" ou "Código" para pesquisar um assunto específico. Após localizar o assunto desejado, clicar no ícone "Adicionar" () para incluí-lo em "Assuntos Associados", conforme entendimento do usuário. Para mais informações quanto aos assuntos, verificar a Tabela de Assuntos do CNJ.

**d)** Na aba "Partes", para incluir o polo ativo, clicar na opção "+ Parte".

**Observação:** É possível informar o nome social marcando o *checkbox* "Nome social?".

**e)** O advogado já virá cadastrado como representante do polo ativo. Para acrescentar outros advogados na demanda, clicar em "+ Procurador/Terceiro Vinculado" ou clicar no ícone "Aproveitar Advogados de Outros Processos" ( ), localizado ao lado do nome da parte, podendo ser utilizado o filtro "nome da parte" ou "número do processo".

**f)** Para incluir o polo passivo, seguir o mesmo procedimento da inclusão do polo ativo. Não será possível, quando da distribuição do processo pelo usuário externo, o cadastro de advogado para o polo passivo.

**g)** Na aba "Características", marcar a opção que melhor se adéqua nos campos "Justiça Gratuita", "Pedido de liminar ou antecipação de tutela", "Valor da causa" e, após, clicar em "Salvar";

**h)** Selecionar se o processo tramitará ou não em segredo de justiça. Se marcar "sim", selecionar o motivo e clicar em "Gravar Sigilo".

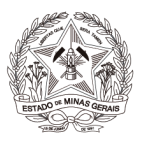

**Observação:** Para algumas classes e assuntos, o sistema já é pré-configurado para que os autos sejam distribuídos com "Segredo de Justica";

**i)** Para adicionar prioridade no processo, selecionar a aplicável no campo "Prioridade de Processo" e clicar em incluir;

**j)** Na aba "Incluir petições e documentos", os campos "Tipo de documento" e "Descrição" estarão inicialmente preenchidos com "Petição Inicial". Os autos não serão distribuídos caso o "Tipo de documento" escolhido seja diferente de "Petição Inicial";

**l)** O campo "Número" é opcional;

**m)** É possível marcar o checkbox "sigiloso" para que o conteúdo da petição inicial inserida fique em sigilo.

**n)** No campo "Documento", escolher "Arquivo PDF" ou "editor de texto";

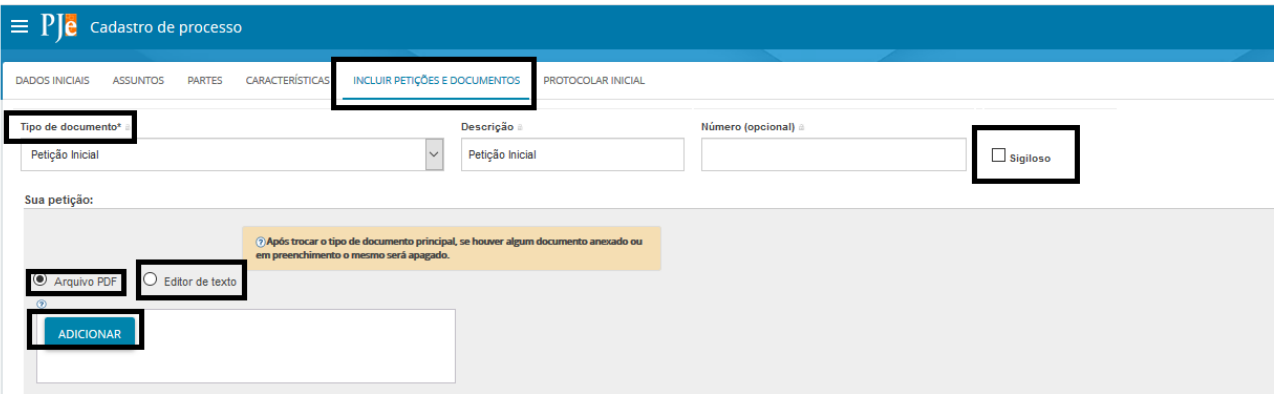

● "**Arquivo PDF":** ao selecionar essa opção, é possível inserir arquivo PDF sem preencher o editor de texto. Nesta opção, é permitido adicionar documento em PDF com tamanho máximo 1.5MB. Ao incluir o PDF principal, a opção de "Adicionar" será habilitada para inserir anexos.

**Observação:** Ao passar o mouse em "Arquivos suportados", é possível visualizar os formatos dos arquivos suportados pelo sistema, bem como seus respectivos tamanhos.

● "**Editor de texto":** para que a opção de "Adicionar" documento seja habilitada, é necessário preencher o editor de texto interno do Sistema. No editor de texto, incluir o conteúdo do documento e clicar em "Salvar". Clicar no campo "Adicionar" e selecionar o(s) documento(s) a serem incluídos nos autos. Observação: Ao passar o mouse em "Arquivos suportados", é possível visualizar os formatos dos arquivos suportados pelo sistema, bem como seus respectivos tamanhos.

**o)** É necessário que, para cada arquivo adicionado seja escolhido um tipo de documento equivalente, para validação. É possível selecionar o tipo de documento em lote. Para tanto, clicar

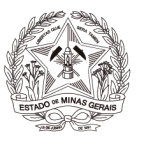

no *checkbox* "Marcar/Desmarcar todos", selecionar o tipo de documento e clicar em "selecionar tipo em lote".

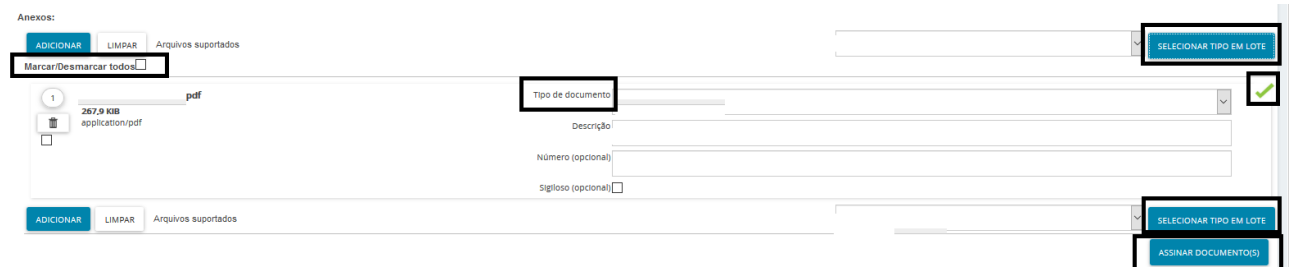

**p)** O campo "Descrição" buscará automaticamente o nome do arquivo, tal como salvo na pasta de origem, sendo possível modificá-lo, se necessário. Este será o nome listado na cronologia do processo.

**q)** Havendo a necessidade de manter em sigilo o documento anexado, clicar no checkbox "Sigiloso";

**r)** Conferir todas as informações preenchidas até então e clicar em "Assinar documento(s)". O sistema exibirá uma nova janela para inserção da senha do certificado digital, em seguida, clicar em "Confirmar";

**s)** Na aba "Protocolar Inicial", se a classe e assuntos escolhidos forem passíveis de julgamento por órgãos judicantes diversos, selecionar a competência compatível;

**t)** A aba "Protocolar Inicial" apresentará o resumo das informações fornecidas pelo peticionante e os documentos do processo que está sendo distribuído. O usuário deverá conferi-los e, se estiverem de acordo, clicar em "Protocolar";

**Observação:** Caso o protocolo seja em dia/horário de plantão judiciário, uma nova janela será aberta com a informação do Plantão Judicial devendo a opção "Atendimento em plantão judiciário" ser selecionada. Todavia, se não for o caso, clicar somente em "Prosseguir".

**u)** A janela seguinte exibirá o número dos autos e o órgão julgador para o qual a ação foi distribuída. Para salvar o comprovante de distribuição, clicar em "Fechar", e na janela principal da distribuição, clicar em "Salvar Comprovante";

**v)** Para distribuir outra ação o usuário deve clicar na opção "Novo Processo" e repetir os procedimentos acima.

## <span id="page-22-0"></span>**8.2) Novo Processo Incidental**

**a)** Acessar "menu" → Processo → Novo Processo Incidental;

**b)** O sistema apresentará uma tela denominada "Cadastro de Processo Incidente". Na aba "Dados Iniciais", preencher o campo "Número do processo de referência / originário" e, após, clicar em "pesquisar processo".

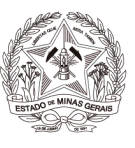

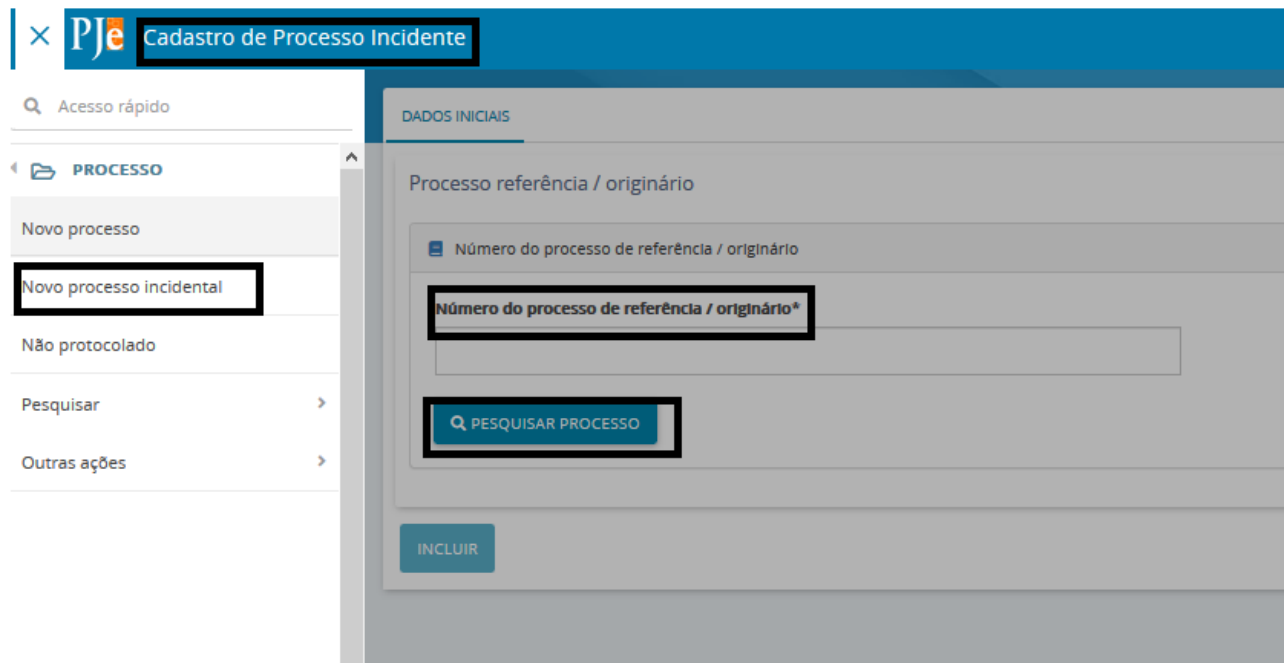

**c)** Caso o processo principal seja originário do PJe, ao clicar em "Pesquisar processo", o sistema apresentará a tela "Processo originário" com a informação: *"O processo abaixo foi encontrado no PJe e será utilizado como processo referência. Gostaria de continuar?"*. Serão exibidos alguns dados do processo originário pesquisado e os botões "Sim, continuar" e "Não, quero pesquisar outro número de processo".

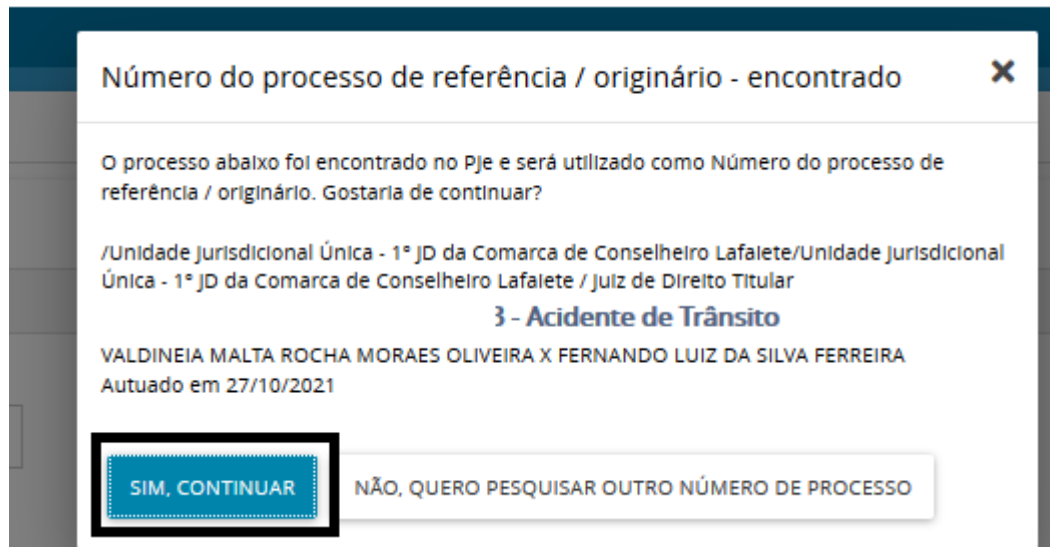

**d)** Se o usuário selecionar "Sim, continuar", o sistema retornará para a tela "Cadastro de processo incidente", e os campos "Número do processo referência/originário", "Matéria", "Jurisdição", "Competência", "Órgão Julgador" e "Cargo" estarão preenchidos com as informações do processo principal.

**e)** Em seguida, selecionar a "competência" e "classe judicial" do processo incidente.

**f)** Após a seleção da classe judicial, o usuário deverá clicar no botão "Incluir" e preencher as demais abas da mesma maneira como já demonstrado no tópico 8.1.

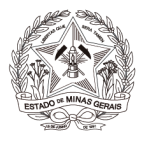

**g)** Caso o processo principal seja físico, o usuário deverá informar o número no campo "Número do Processo Referência/Originário" e clicar em "pesquisar processo".

**h)** O sistema apresentará tela com a mensagem "Nenhum processo foi encontrado no PJe com o número informado. Gostaria de continuar com este número ou pesquisar novamente?".

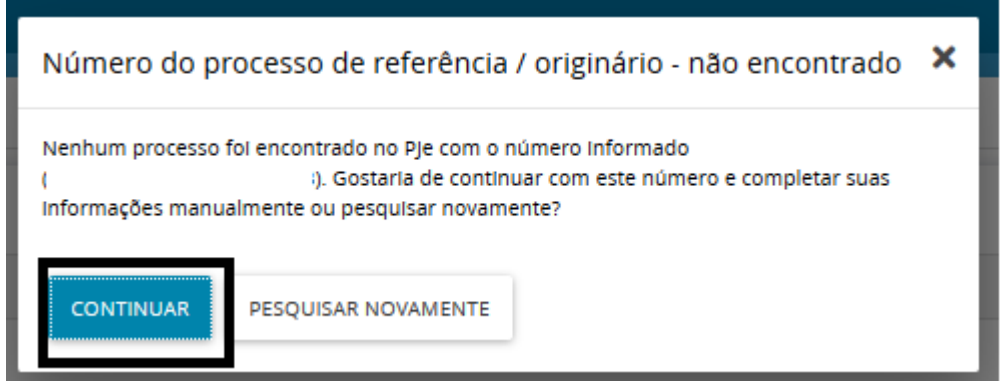

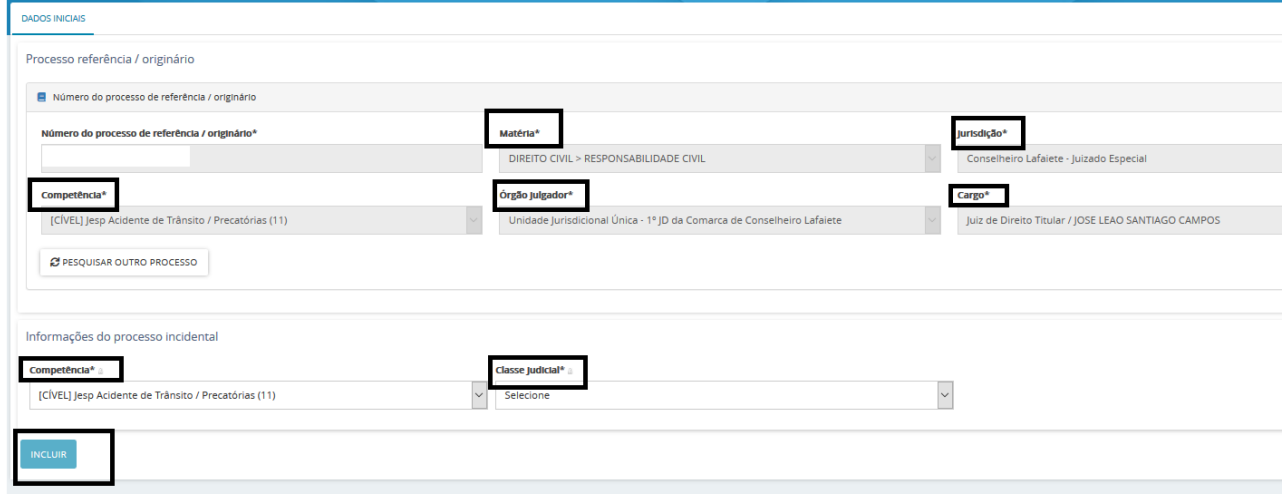

**Observação:** Conforme o caso concreto, processos eletrônicos ou físicos, e conforme os prints ilustrativos acima, alguns campos virão preenchidos e já bloqueados para alteração (incidental a processo fisico), e nos incidentais de processos eletrônicos os campos necessariamente deverão ser preenchidos, quais sejam, "Matéria", "Jurisdição", "Competência", "Órgão Julgador" e "Cargo" deverão ser preenchidos manualmente. Em seguida, selecionar a "competência" e "classe judicial" do processo incidente.

**l)** Após a seleção da classe judicial, o usuário deverá clicar no botão "Incluir" e preencher as demais abas da mesma maneira como já demonstrado acima..

**Observação:** Se o processo principal for eletrônico, será disponibilizada pelo sistema a aba "Processo Originário", apenas para consulta, com informações e ícones para acessar os documentos do processo principal em tramitação no PJe. Caso o processo principal seja físico, tal aba não ficará disponível.

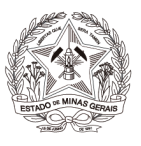

## <span id="page-25-0"></span>**8.3) Não Protocolados**

A funcionalidade "Não Protocolado" permite dar continuidade ao cadastro iniciado em outro momento, com a guarda dos dados já informados.

**a)** Para acessar, "menu" → Processo → Não Protocolado;

**b)** O usuário será encaminhado para a tela "Consulta processos não protocolados", que apresentará a lista dos processos não protocolados pelo usuário, e uma área de pesquisa para encontrar determinado cadastro de processo.

**c)** Para dar continuidade na elaboração e protocolo de um processo, o usuário deverá clicar no ícone "Editar".

**d)** A funcionalidade permite excluir uma ação não protocolada através do ícone "Remover".

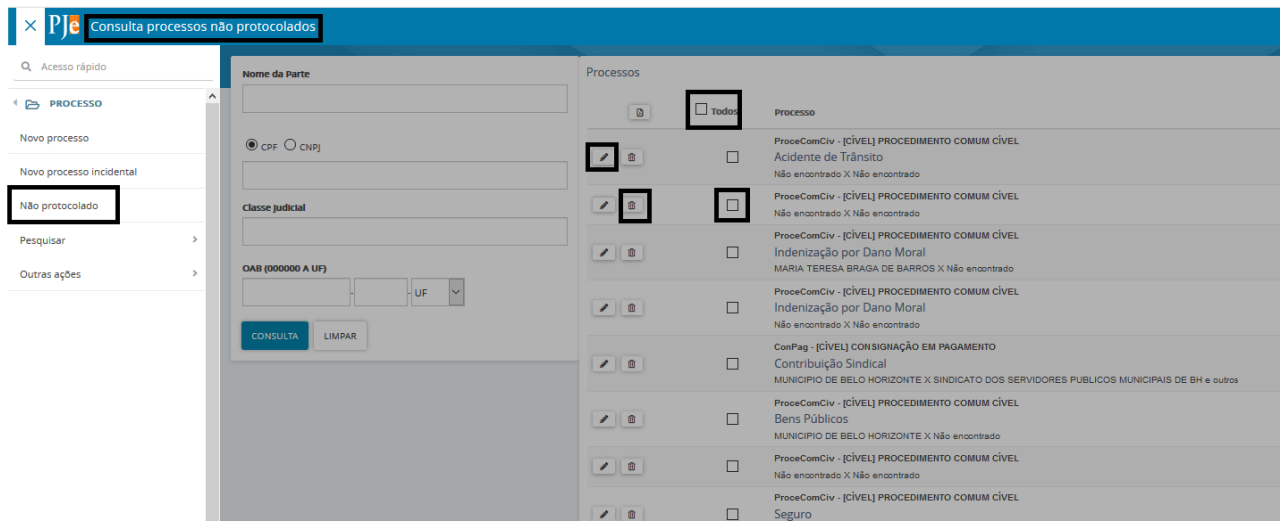

**e)** É possível distribuir em lote todos os processos listados. Para tanto, marcar o *checkbox* na coluna "Todos" (ou de alguns determinados processos), e clicar no botão "Protocolar em lote".

## <span id="page-25-1"></span>**9. Solicitar Habilitação em Processos**

## <span id="page-25-2"></span>**9.1) Solicitar Habilitação em Processos Públicos**

A solicitação de habilitação poderá ser realizada pela aba "Solicitar Habilitação", disponível no menu Processo → Outras Ações → Peticionar,

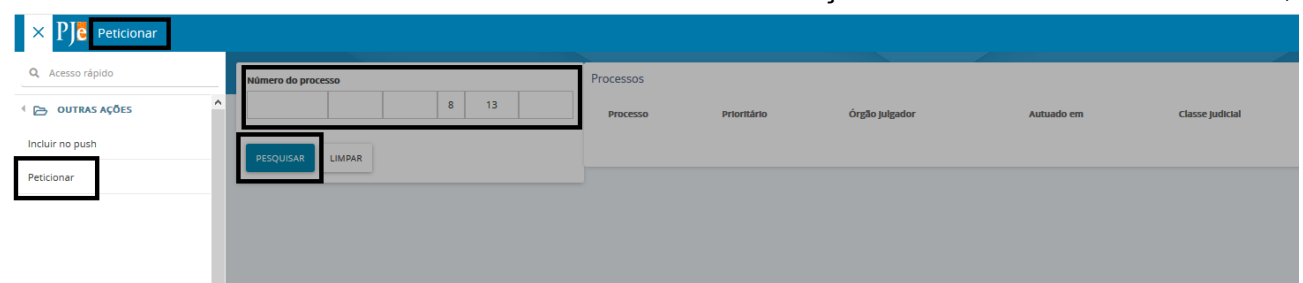

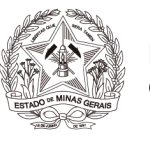

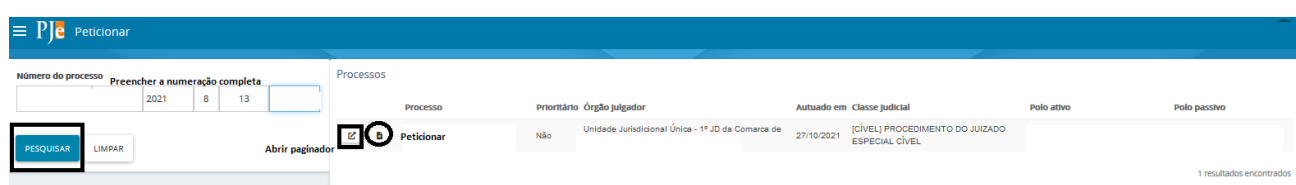

Ou ainda, através da aba "Habilitação nos autos", disponível no painel do usuário.

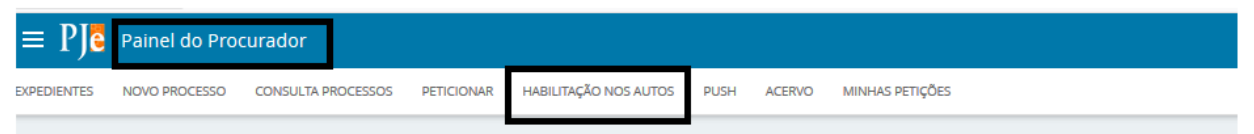

**Observação:** Alguns usuários do Módulo Procuradoria, conforme padrão da própria Corregedoria, não necessitam de solicitar habilitação nos autos, nem estando a funcionalidade disponível no PJe, desta forma o sistema exibirá a mensagem, abaixo:

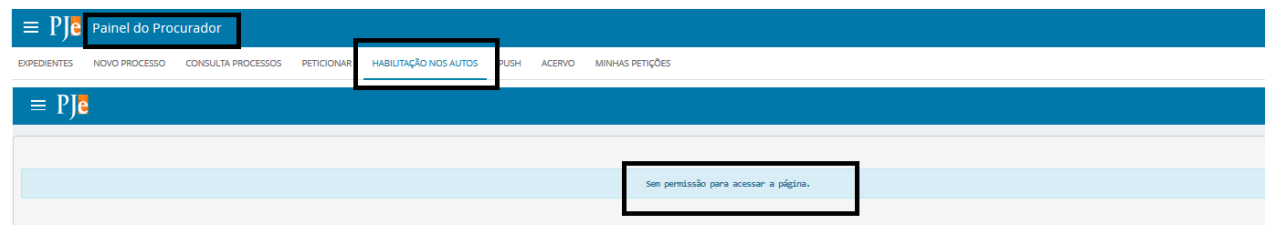

Na solicitação de habilitação em processos públicos, o advogado se cadastra automaticamente nos autos por meio de um peticionamento realizado. A habilitação ocorre no momento em que o advogado assina a petição de solicitação.

**a)** O usuário deverá digitar o número completo do processo no campo "Número do processo", e clicar no botão "Pesquisar". Após, o usuário deverá clicar no ícone "Solicitar habilitação".

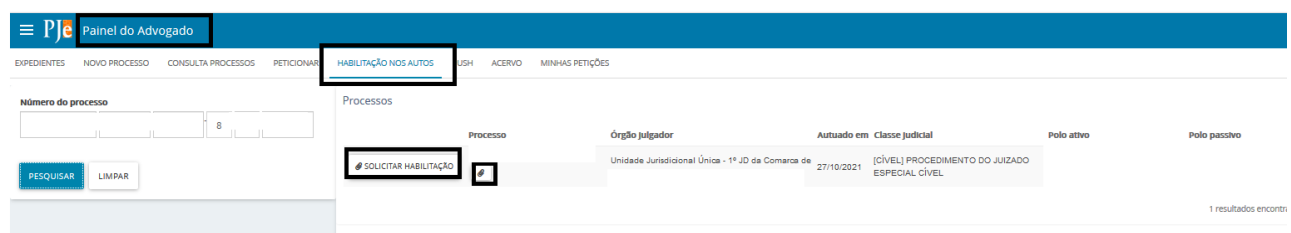

**b)** O sistema exibirá uma nova tela. O usuário deverá informar em qual polo deseja solicitar sua habilitação e assim que o polo for selecionado, clicar no botão "PRÓXIMO".

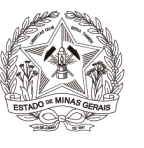

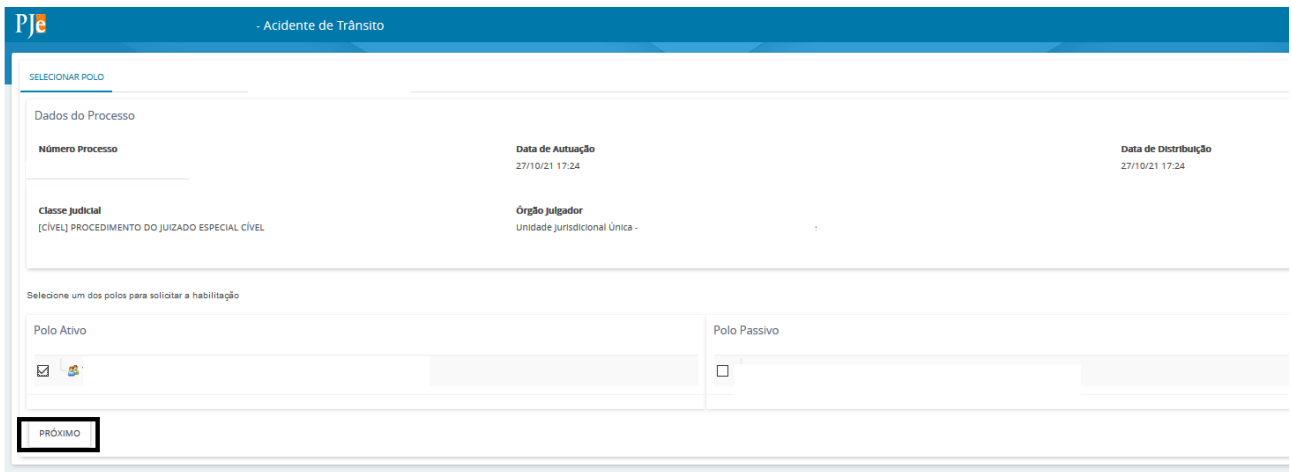

**c)** O sistema exibirá uma nova aba denominada "Vincular Partes", que é dividida em 3 passos.

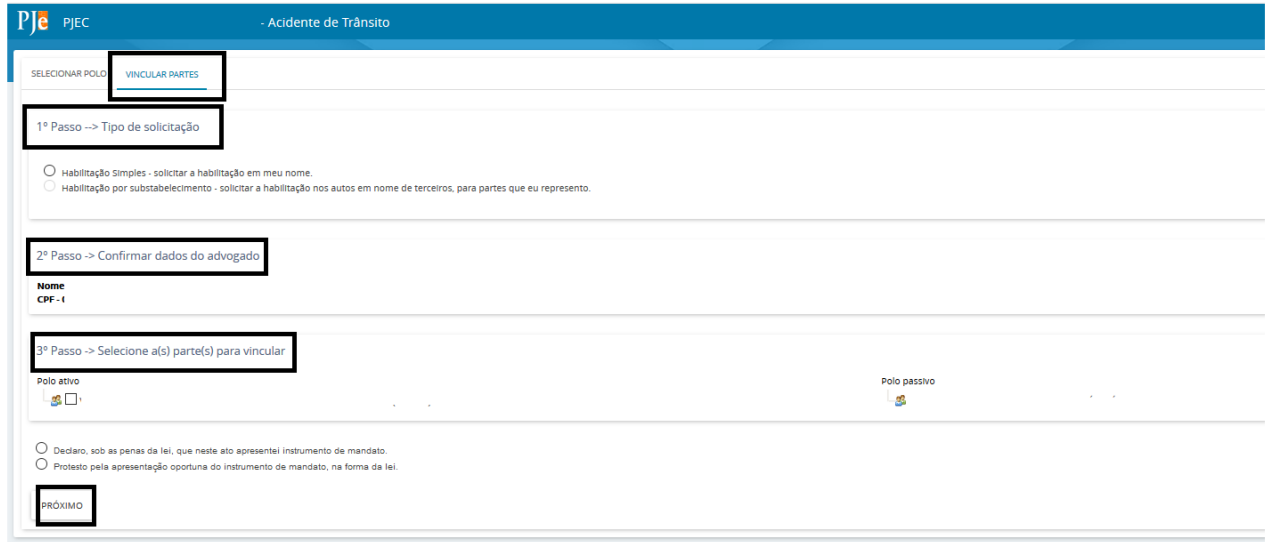

**d)** No "1º Passo → Tipo de solicitação", o usuário deverá selecionar o campo "Habilitação Simples – solicitar habilitação em meu nome"

**e)** O "2º Passo → Confirmar dados do Advogado", possibilita conferir se os dados do representante estão corretos. Os dados exibidos são do Advogado que está logado no sistema.

**f)** No "3° Passo  $\rightarrow$  Selecione a(s) parte(s) para vincular", será necessário informar a(s) parte(s) para a(s) qual(is) o advogado está requerendo habilitação.

**g)** Para concluir, o advogado deverá informar se apresentará a procuração no ato, ou em momento oportuno, na forma da lei.

**h)** Após o preenchimento das informações acima, o usuário deverá clicar no botão "PRÓXIMO".

**i)** O usuário será redirecionado para a aba "Incluir Petições e Documentos". O tipo de documento já virá preenchido como "Petição" e a descrição "Habilitação nos autos". No campo "sua petição", o advogado juntará a petição selecionando "Arquivo PDF" ou "Editor de texto";

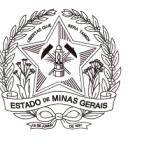

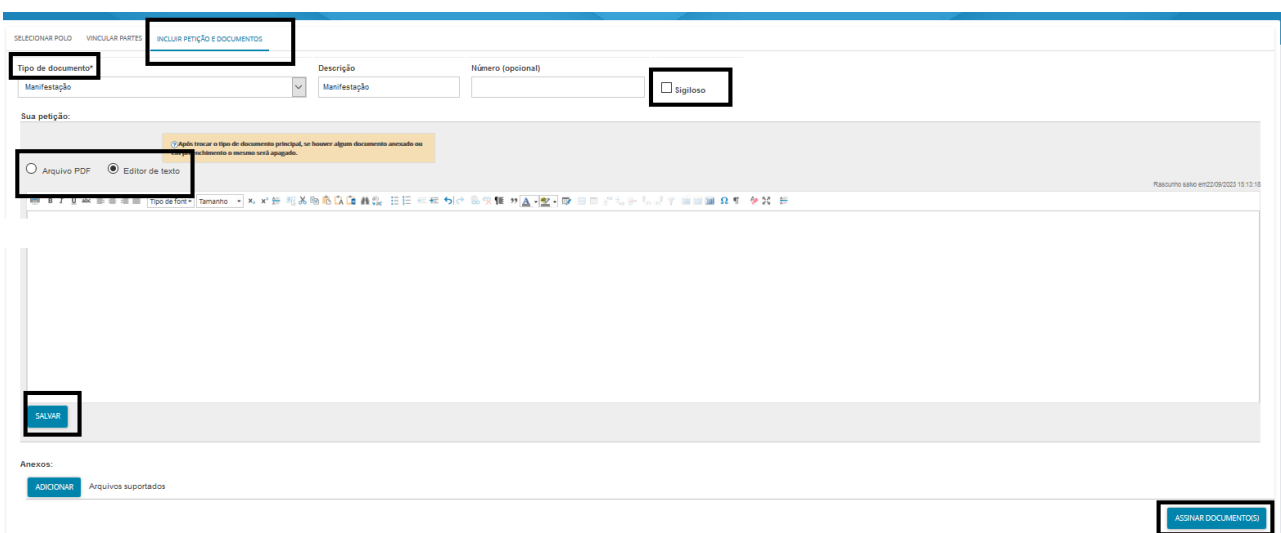

**j)** Caso o peticionante tenha optado por realizar a juntada de substabelecimento no mesmo ato, deverá anexar o documento;

**l)** Por fim clicar em "Assinar documento(s)" e, em seguida, o sistema apresentará a mensagem de confirmação da solicitação de habilitação.

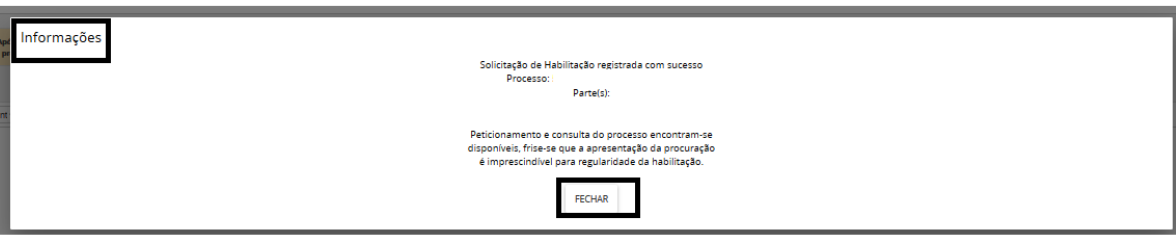

## <span id="page-28-0"></span>**9.2) Solicitar Habilitação em Processos Sigilosos**

Na solicitação de habilitação em processo sigiloso, o advogado peticionará para que a secretaria retifique os autos, o cadastrando para a parte que será representada. Como se trata de um processo sigiloso, o advogado não terá acesso aos detalhes dos autos imediatamente.

**a)** A solicitação de habilitação poderá ser realizada pela aba "Solicitar Habilitação", disponível no menu Processo → Outras Ações → Solicitar Habilitação, ou através da aba "Habilitação nos autos", disponível no painel do representante processual. (Conforme explicação acima).

**b)** Digitar o número do processo que se pretende habilitar e clicar em "Pesquisar";

**c)** Após realizar a pesquisa, o sistema emitirá uma mensagem informando que o processo selecionado é sigiloso e que o usuário não possui visibilidade, de forma que não será possível visualizar seus detalhes;

**d)** Clicar no ícone "solicitar habilitação" ao lado do número do processo;

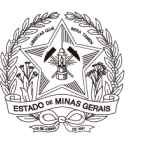

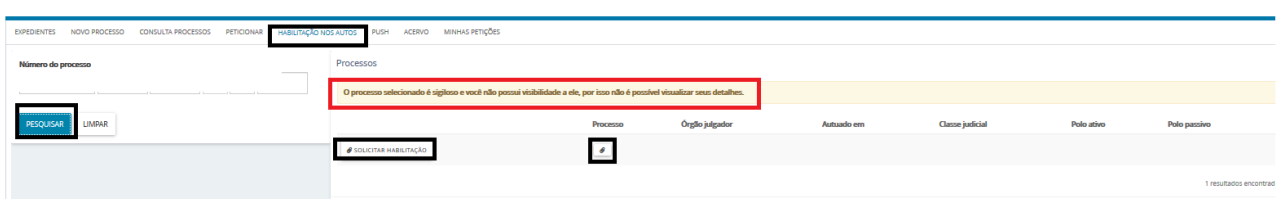

**e)** O usuário será redirecionado para a aba "Incluir Petições e Documentos". O tipo de documento já virá preenchido como "Petição" e a descrição "Habilitação nos autos".

**f)** No campo "sua petição", o advogado juntará a petição selecionando "Arquivo PDF" ou "Editor de texto";

**g)** Caso o peticionante tenha optado por realizar a juntada de substabelecimento no mesmo ato, deverá anexar o documento;

**f)** Clicar no botão "Salvar" e, por fim, clicar em "Assinar documento(s)", momento em que o sistema apresentará a mensagem de confirmação da solicitação de habilitação.

**Observação:** Em que pese o Sistema emitir mensagem informando que o peticionamento e a consulta do processo encontram-se disponíveis, em processos com segredo de justiça, o sistema PJe apenas registrará uma petição com pedido de habilitação nos autos, sendo necessário que a secretaria aprecie o pedido e vincule o advogado à parte requerida.

# <span id="page-29-0"></span>**10. Peticionar**

O peticionamento poderá ser realizado a partir da aba "Juntar Documentos" disponível dentro dos autos ou pela funcionalidade "peticionar". Tal funcionalidade está disponível no menu Processo → Outras Ações → Peticionar, ou através da aba "Peticionar", disponível no painel do usuário.

## <span id="page-29-1"></span>**10.1) Peticionar em processos públicos**

**a)** Digitar o número do processo que se pretende peticionar e clicar em "Pesquisar";

**b)** Clicar no ícone "Peticionar" localizado ao lado do número do processo;

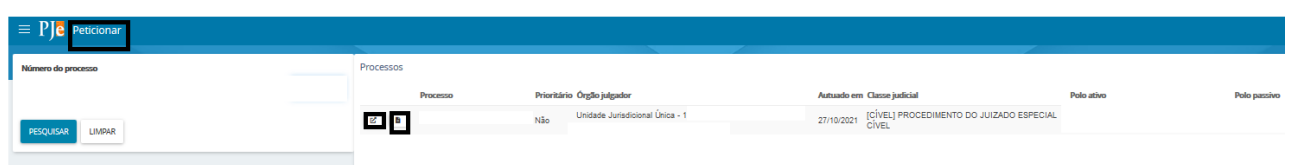

**c)** O usuário será redirecionado para a aba "Incluir Petições e Documentos". Preencher o "Tipo de Documento" e "Descrição", de acordo com a petição a ser juntada.

**d)** No campo "sua petição", o advogado juntará a petição selecionando "Arquivo PDF" ou "Editor de texto";

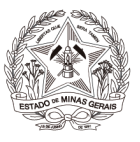

**e)** Clicar no botão "Salvar" e, por fim, clicar em "Assinar documento(s)".

## <span id="page-30-0"></span>**10.2) Peticionar em processos sigilosos**

**a)** Digitar o número do processo que se pretende peticionar e clicar em "Pesquisar";

**b)** Clicar no ícone "Peticionar" localizado ao lado do número do processo;

**Observação:** o número do processo sigiloso aparecerá em vermelho e os campos "prioritário", "órgão julgador", "autuado em", "classe judicial", "polo ativo" e "polo passivo" ficarão em branco.

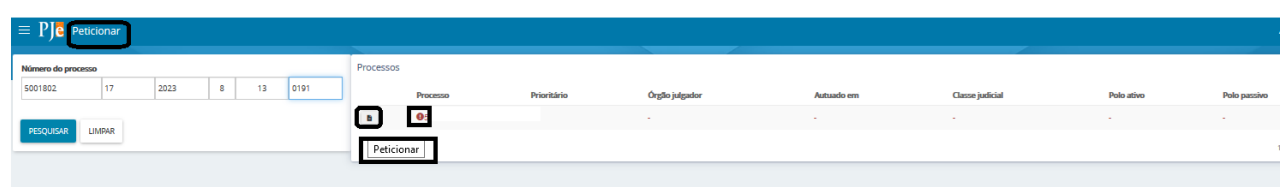

**c)** O usuário será redirecionado para a aba "Incluir Petições e Documentos". Preencher o "Tipo de Documento" e "Descrição", de acordo com a petição a ser juntada.

**d)** No campo "Sua petição", o usuário juntará a petição selecionando "Arquivo PDF" ou "Editor de texto";

**e)** Clicar no botão "Salvar" e, por fim, clicar em "Assinar documento(s)".

## <span id="page-30-1"></span>**11. Consulta Processos**

Nesta aba, será possível realizar a consulta de processos através dos filtros disponíveis. Ressalta-se que esta consulta abrange os processos públicos e os processos que tramitam em segredo de justiça em que o advogado/defensor/procurador estiver cadastrado como representante.

Para tanto, abrir processos, clicar em "Abrir Menu" e selecionar a opção "Processo→ Pesquisar→ Processo".

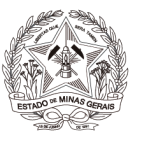

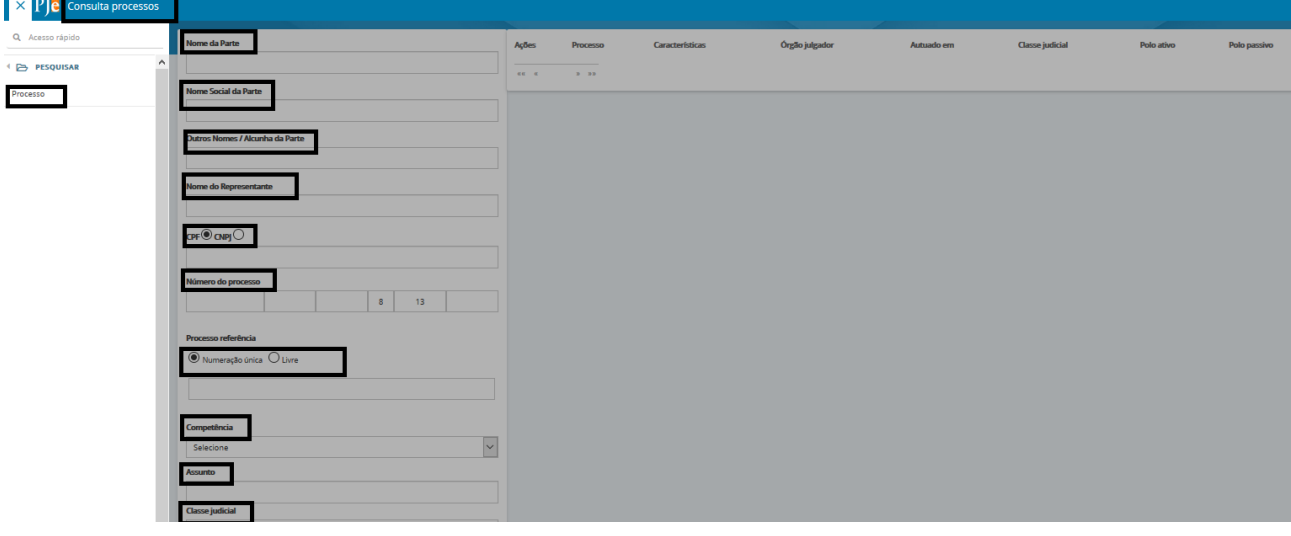

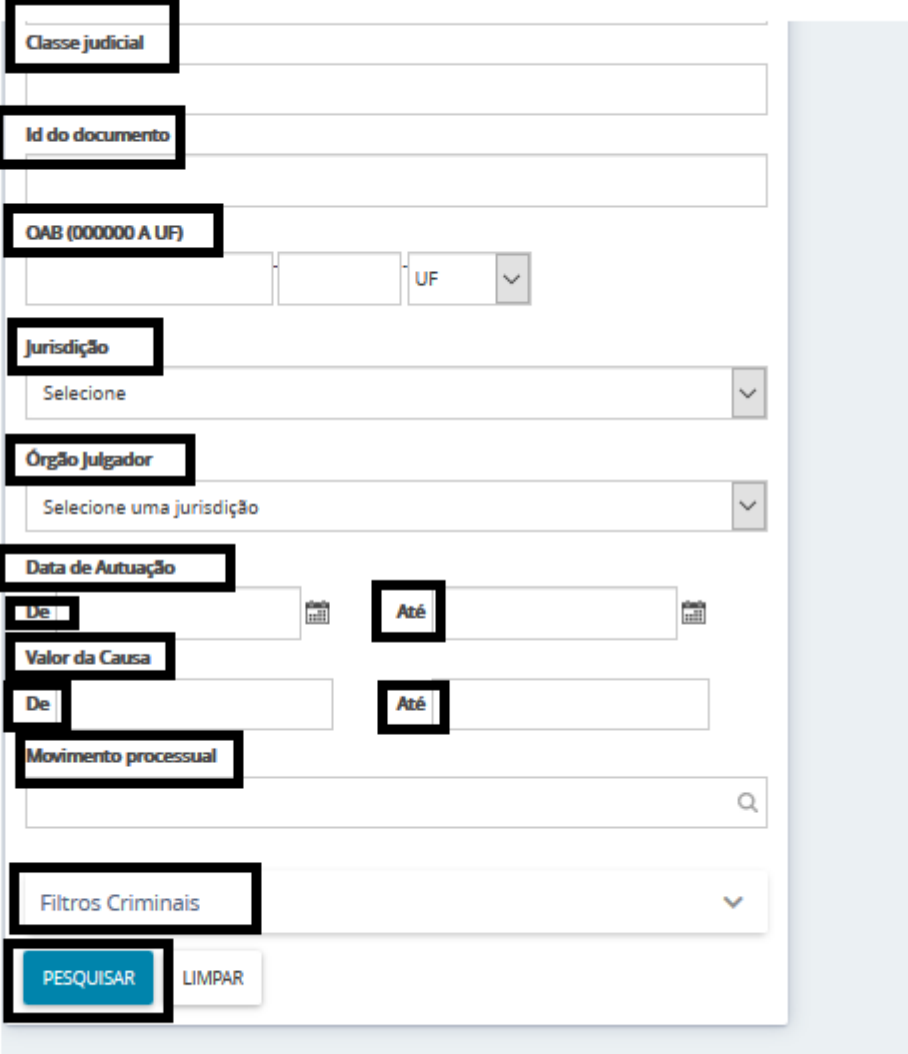

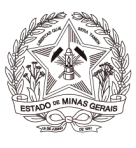

A pesquisa poderá ser realizada utilizando os filtros: "Nome da Parte", "Nome Social da Parte" "Outros nomes/Alcunha", "Nome do Representante", "CPF/CNPJ", "Número do Processo", "Processo referência", "Competência", "Assunto", "Classe judicial", "Id do documento", "OAB", "Jurisdição", "Órgão julgador", "Data de Autuação". "Valor da Causa", "Movimento processual" e "Filtros Criminais". Dentro de "Filtros Criminais", existem os filtros "Órgão de Origem do Proced. Criminal", "Número do Procedimento criminal" e "Protocolo de Polícia".

Após informar um ou mais filtros em conjunto, o usuário deverá clicar no botão "Pesquisar". Caso queira mudar o filtro, poderá clicar no botão "Limpar" e informar novos parâmetros.

Clicar em "Pesquisar", o resultado será apresentado à direita da tela, com as informações gerais, tais como: prioridade, pedido de liminar/antecipação de tutela, órgão julgador, data de autuação, classe judicial, polo ativo e polo passivo e a última movimentação. Para acessar os "Autos digitais", clicar no número do processo.

Na coluna "Ações", está disponível o ícone "Peticionar nos autos" ( ). Ao clicar no ícone, será aberta nova tela que possibilitará o peticionamento.

Na busca somente serão exibidos os processos públicos e os sigilosos em que o representante estiver cadastrado. Ao abrir os autos ou peticionar em processos que o advogado/procurador não estiver cadastrado como representante, o sistema não retornará nenhum processo da pesquisa realizada.

# <span id="page-32-0"></span>**12. Autos Digitais**

Ao clicar sobre o link do processo (que fica sobre o número do processo) ou clicar no ícone "Autos Digitais" ( ), uma nova janela será exibida contendo os autos digitais.

# **Visão geral dos autos digitais:**

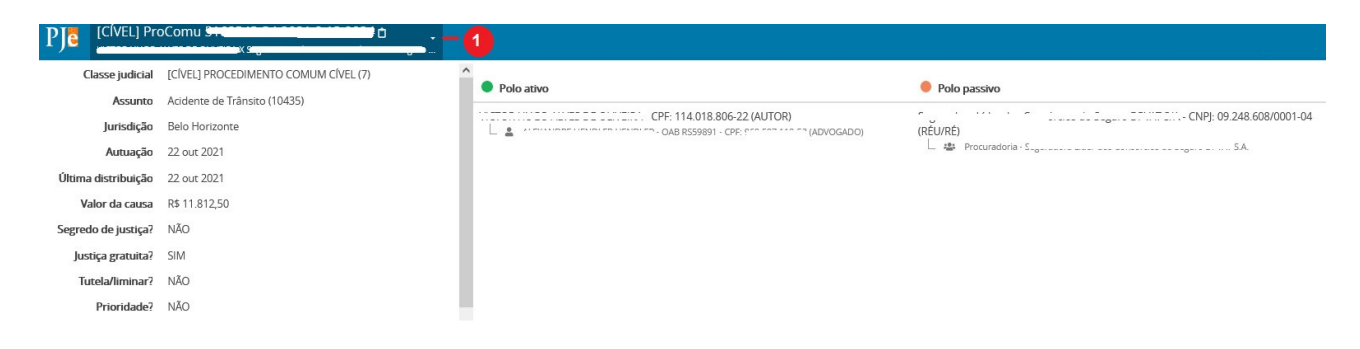

**1.** Ao clicar no ícone "Mais detalhes" ( ), serão apresentadas mais informações do processo, como o nome das partes e seus representantes, diferenciando cada polo por cores específicas e outras características processuais. Para recolher essas informações, clicar novamente sobre o cabeçalho.

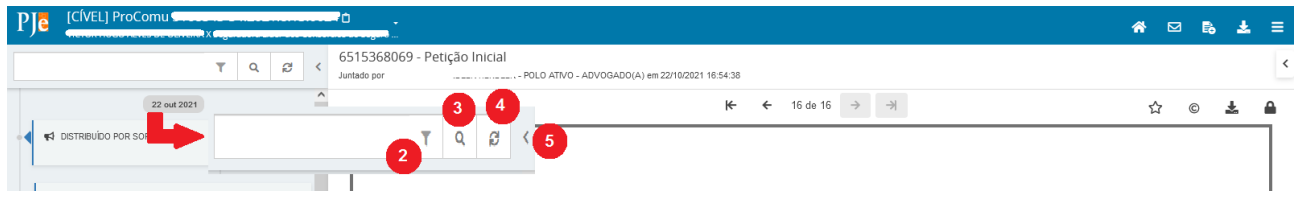

**2.** Ícone que possibilita ordenar os documentos/movimentos apresentados e filtrar somente os documentos ou somente os movimentos.

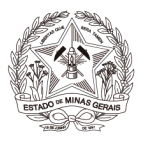

- **3.** Ícone que possibilita pesquisar dentro da listagem de documentos/movimentos.
- **4.** Ícone que permite atualizar a relação de documentos/movimentos.

**5.** Campo expansível/comprimível em que o usuário terá possibilidade de ocultar a cronologia de documentos.

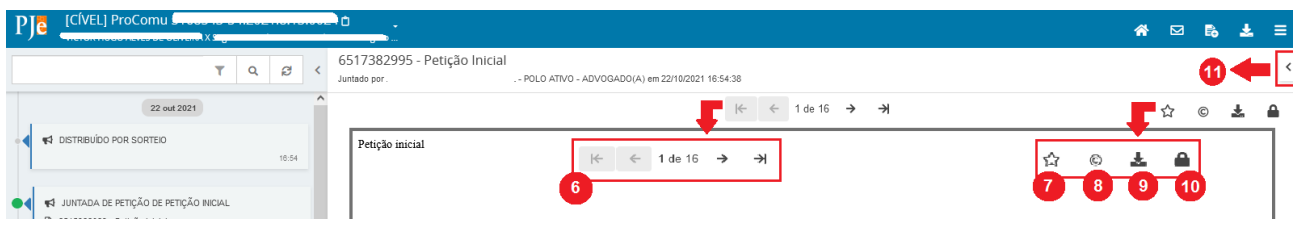

- **6.** Ação que possibilita a navegação entre os documentos juntados.
- **7.** Ação que possibilita adicionar documentos aos favoritos.
- **8.** Ação que possibilita visualizar certidão do documento.
- **9.** Ação que possibilita o download do documento atual juntado ao processo.
- **10.** Ação que possibilita visualizar dados da assinatura do documento.

**11.** Campo expansível/comprimível em que o usuário terá acesso à visualização dos favoritos, e a opção para o download de todos os documentos definidos como favoritos.

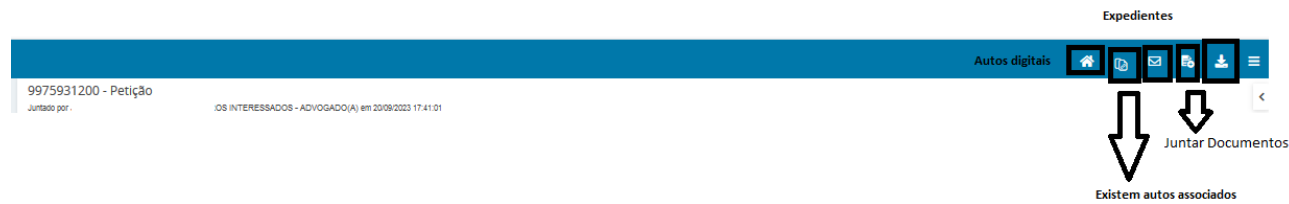

- **12.** Ação que possibilita retorno aos "Autos Digitais".
- **13.** Ação que possibilita acesso à aba "Expedientes" dos autos;
- **14.** Ação que possibilita acesso à aba "Juntar Documentos";

**15.** Ação que possibilita o download de documentos do processo, permitindo o download por ID, período ou todo o conteúdo do documento.

**16.** Ação que possibilita acesso ao menu.

No menu dos autos serão exibidas as seguintes abas:

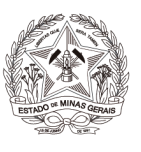

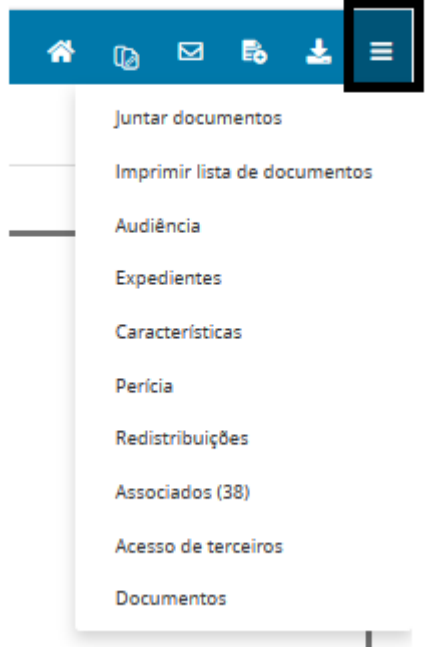

**Autos:** Retorna para a cronologia dos autos;

**Juntar Documentos:** Possibilita a inserção de qualquer documento nos autos;

**Imprimir lista de documentos:** Possibilita a impressão da lista com os documentos dos autos; **Audiência:** Exibe todas as audiências do processo;

**Expedientes:** Exibe o registro de todos os expedientes dos autos;

**Características:** Exibe as características do processo, tais como segredo de justiça, justiça gratuita, liminar/antecipação de tutela, prioridade e dependência;

**Perícia:** Exibe informações de registro de perícia nos autos;

**Redistribuições:** Exibe informações de todas as redistribuições realizadas nos autos;

**Associados:** Exibe os processos eletrônicos conexos aos autos;

**Acesso de terceiros:** Exibe informações de acesso de terceiros não vinculados ao processo; **Documentos:** Exibe todos os documentos anexados aos autos.

## <span id="page-34-0"></span>**13. Push**

O PJe Push é utilizado para distribuição de conteúdo informativo relativo às atualizações dos processos judiciais que estão tramitando no sistema. Os informativos são enviados para o e-mail fornecido pelo usuário no cadastro.

Para cadastrar os processos que deseja receber informações acerca das atualizações do trâmite, bem como para editar os dados cadastrais, é fundamental que o usuário acesse o PJe Push.

O cadastro do processo no push é acionado através da aba "PUSH" disponível no Painel do representante processual ou através do menu Processo → Outras ações → Incluir no Push. A página "PJe PUSH" contém o campo "Inclusão de processos para acompanhamento" "Processos cadastrados" e "Processos relacionados".

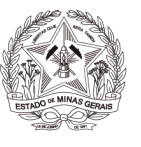

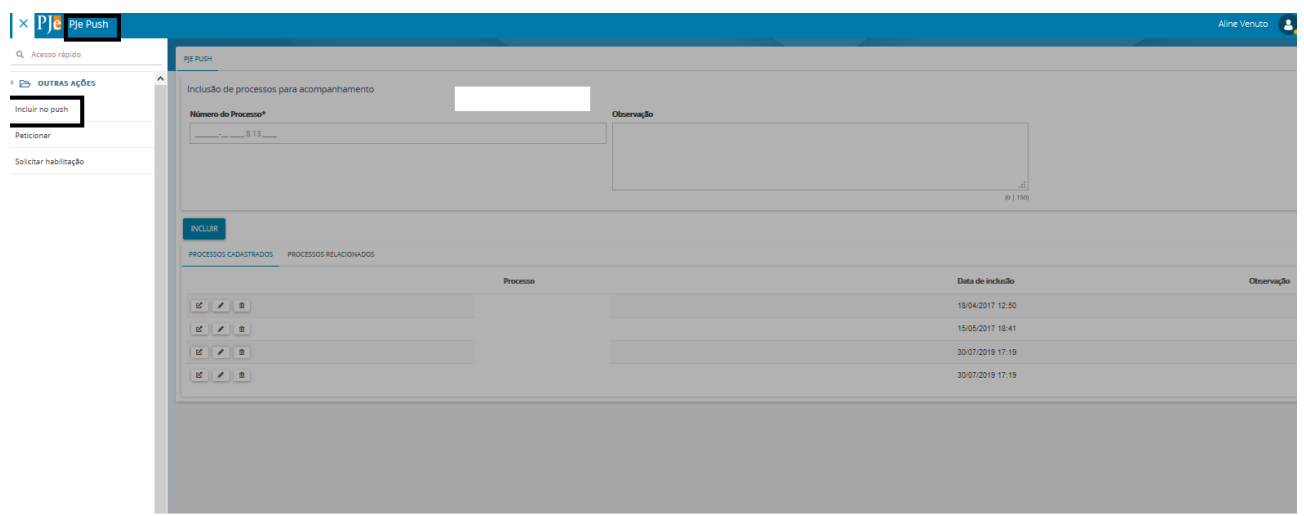

No campo "Inclusão de processos para acompanhamento", há dois campos para preenchimento:

**Número do Processo:** Deverá ser inserido, obrigatoriamente, o número do processo que se deseja acompanhar;

**Observação:** Poderá ser inserida qualquer observação junto ao processo a ser incluído na lista de processos cadastrados.

Para validar a inclusão dos processos, deverá ser acionado o botão "incluir".

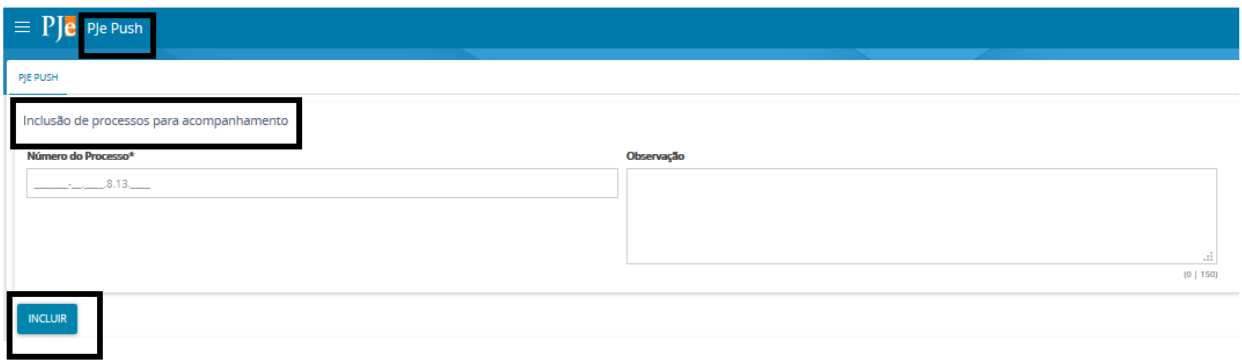

**Observação:** Em que pese estar disponível, o Sistema Push possui caráter meramente informativo, conforme art. 313 do Provimento nº 355/2018 da Corregedoria-Geral de Justiça. Assim, não obstante o acesso às informações processuais eletrônicas eventualmente disponibilizadas pelo PUSH, é imprescindível que o usuário acesse o sistema Pje diariamente para verificar suas intimações.